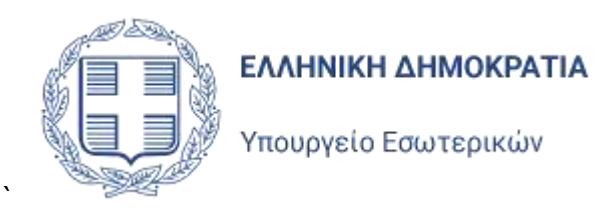

# Διαδικτυακή Εφαρμογή Εγγραφής για την Επιστολική Ψήφο

# Εγχειρίδιο Χρήσης

Έκδοση 1.0 Φεβρουάριος 2024

Singular Logic

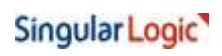

Εγχειρίδιο Χρήσης

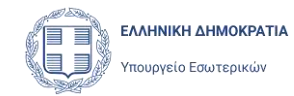

# **Περιεχόμενα**

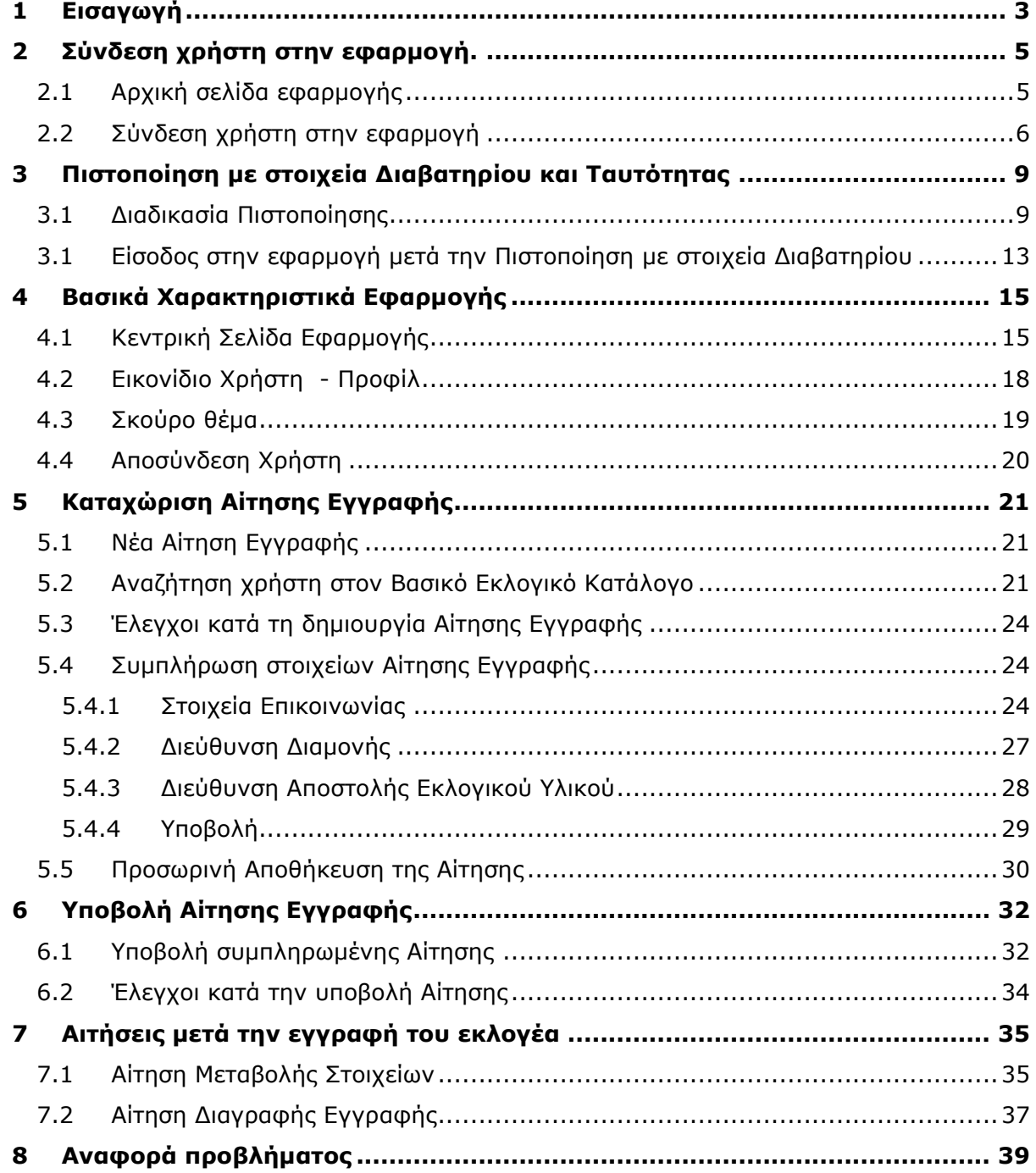

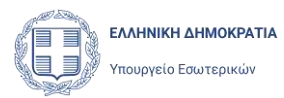

## <span id="page-2-0"></span>1 Εισαγωγή

Η παρούσα εφαρμογή είναι η ειδική εφαρμογή που προβλέπεται από τον νόμο **5083/2024**, μέσα από την οποία οι εκλογείς θα έχουν τη δυνατότητα να υποβάλλουν Αίτηση Εγγραφής στον Ειδικό Εκλογικό Κατάλογο Επιστολικής Ψήφου. Μέσα από την ίδια εφαρμογή, οι εκλογείς που θα εγγραφούν στον Ειδικό Εκλογικό Κατάλογο Επιστολικής Ψήφου, θα έχουν την δυνατότητα να υποβάλουν αιτήσεις Μεταβολής των στοιχείων επικοινωνίας τους και της διεύθυνσής τους, όπως και αιτήσεις Διαγραφής για τη διαγραφή τους από τον Ειδικό Εκλογικό Κατάλογο Η ειδική εφαρμογή αυτή υλοποιήθηκε σύμφωνα με τις διατάξεις του νόμου **5083/2024** και των σχετικών κοινών Υπουργικών Αποφάσεων.

Η είσοδος του χρήση της εφαρμογής και η δυνατότητα υποβολής αίτησης, απαιτεί την πιστοποίηση του εκλογέα. Η πιστοποίηση αυτή γίνεται με χρήση των προσωπικών του κωδικών ΑΑΔΕ (Taxisnet). Ως εξαίρεση, και αποκλειστικά για τους εκλογείς κατοίκους εξωτερικού, θα υπάρχει η δυνατότητα να ολοκληρωθεί η πιστοποίηση τους με χρήση των στοιχείων του Διαβατηρίου τους και της Αστυνομικής τους Ταυτότητας.

Ο εκλογέας που εισέρχεται στην εφαρμογή μετά την πιστοποίηση του, έχει τη δυνατότητα να υποβάλλει Αίτηση Εγγραφής στους Ειδικούς Εκλογικούς Καταλόγους Επιστολικής Ψήφου και να ενημερωθεί για το αποτέλεσμα του αιτήματός του. Προϋπόθεση για την υποβολή Αίτησης, είναι να μπορέσει η εφαρμογή να εντοπίσει την εγγραφή του εκλογέα στον Βασικό Εκλογικό Κατάλογο, χρησιμοποιώντας τα στοιχεία με τα οποία πιστοποιήθηκε ο εκλογέας. Δηλαδή η εφαρμογή θα αναζητήσει τον εκλογέα στον βασικό Κατάλογο, είτε με τα στοιχεία που τηρεί η ΑΑΔΕ για τον εκλογέα και τα οποία λαμβάνονται κατά την είσοδό του με κωδικούς ΑΔΔΕ (Taxisnet), είτε με τα στοιχεία του Διαβατηρίου του, αν ο εκλογέας χρησιμοποίησε την πιστοποίηση με στοιχεία Διαβατηρίου και Ταυτότητας.

Κατά την συμπλήρωση της Αίτησης, ο εκλογέας θα πρέπει υποχρεωτικά να δηλώσει μια έγκυρη προσωπική του Διεύθυνση Ηλεκτρονικού Ταχυδρομείου (e-mail address), καθώς και τον αριθμό του κινητού του τηλεφώνου, μέσα από την οποία το Υπουργείο Εσωτερικών θα επικοινωνεί μαζί του. Η Διεύθυνση Ηλεκτρονικού Ταχυδρομείου και ο Αριθμός Κινητού τηλεφώνου θα πρέπει να πιστοποιηθούν με χρήση Κωδικού μιας Χρήσης (OTP), ώστε να είναι δυνατή η υποβολή της Αίτησης. Ο εκλογέας επίσης θα πρέπει να συμπληρώσει την Διεύθυνση Κατοικίας του και την Διεύθυνση στην οποία θέλει να του αποσταλεί το εκλογικό υλικό (φάκελοι, ψηφοδέλτιο, υπεύθυνη δήλωση κλπ), εφόσον αυτή είναι διαφορετική από την Διεύθυνση Κατοικίας του.

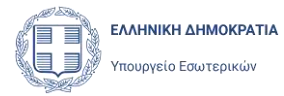

Τέλος ο εκλογέας θα πρέπει να δηλώσει ότι:

- αποδέχεται ότι Αίτηση έχει την έννοια της Υπεύθυνης Δήλωσης
- αποδέχεται την επεξεργασία των προσωπικών του δεδομένων

και να υποβάλει την Αίτηση.

Με την ολοκλήρωση της υποβολής ή Αίτηση καταχωρείται στο σύστημα των Αιτήσεων Επιστολικής Ψήφου και της αποδίδεται Ημερομηνία και Αριθμός Πρωτοκόλλου. Ο εκλογέας ενημερώνεται με μήνυμα ηλεκτρονικού ταχυδρομείου, η οποία αποστέλλεται στην Διεύθυνση Ηλεκτρονικού Ταχυδρομείου που πιστοποίησε στην Αίτησή του.

Η Αίτηση γίνεται αποδεκτή (εγκρίνεται) αυτόματα με την υποβολής της. Ο εκλογέας μπορεί να δει την Αίτηση του με την ένδειξη ότι εγκρίθηκε και με τα στοιχεία του Πρωτοκόλλου, στην λίστα των Αιτήσεων του και να την προβάλει. Δεν έχει πλέον δυνατότητα να την τροποποιήσει.

Αν για οποιονδήποτε λόγο ο εκλογέας επιθυμεί να τροποποιήσει κάποιο από τα στοιχεία του (στοιχεία επικοινωνίας ή στοιχεία διευθύνσεων) τότε μπορεί να ξεκινήσει μια νέα Αίτηση Μεταβολής Στοιχείων, να διορθώσει ότι στοιχεία επιθυμεί και να την υποβάλει.

Παρά το γεγονός ότι η Αίτηση Εγγραφής του εκλογέα στον Ειδικό Εκλογικό Κατάλογο Επιστολικής Ψήφου εγκρίνεται αυτόματα με την υποβολή της, ο εκλογέας δεν εντάσσεται αυτόματα στον νέο Ειδικό Εκλογικό Κατάλογο. Ο Ειδικός Εκλογικός Κατάλογος Επιστολικής Ψήφου αναθεωρείται και ενημερώνεται κάθε δίμηνο, μέσα από την διαδικασία των Αναθεωρήσεων, όπως και κάθε άλλος Εκλογικός Κατάλογος. Μέχρι να ενταχθεί η Αίτηση του εκλογέα σε μια Αναθεώρηση Εκλογικών Καταλόγων, ή ένταξη του στον νέο Ειδικό Κατάλογο (ή η μεταβολή των στοιχείων του ή η διαγραφή του) παραμένει σε εκκρεμότητα.

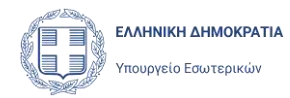

# <span id="page-4-0"></span>2 Σύνδεση χρήστη στην εφαρμογή.

## <span id="page-4-1"></span>2.1 Αρχική σελίδα εφαρμογής

Ακολουθώντας τη διεύθυνση [https://epistoliki.ypes.gov.gr](https://epistoliki.ypes.gov.gr/)

ο εκλογέας μεταφέρεται στην σελίδα σύνδεσης στην εφαρμογή Επιστολικής Ψήφου.

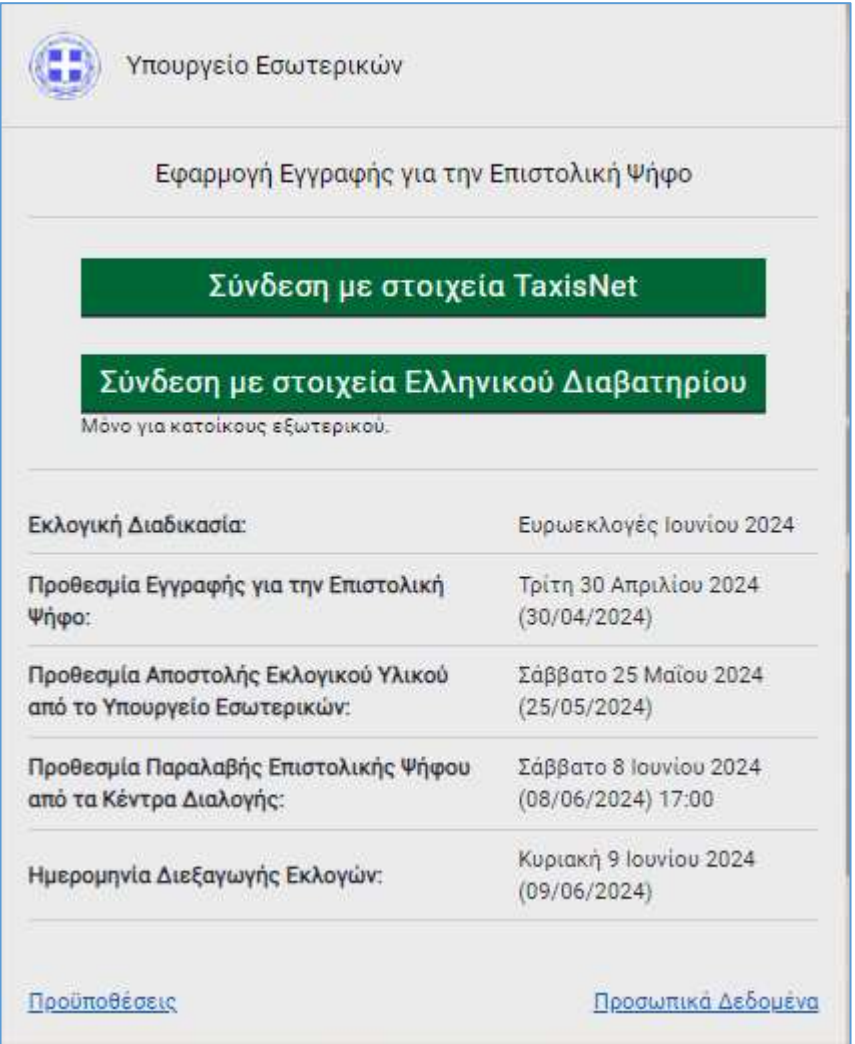

όπου υπάρχουν οι επιλογές σύνδεσης στην εφαρμογή. Επίσης, εφόσον υπάρχει προγραμματισμένη Εκλογική Διαδικασία που αφορά Επιστολική Ψήφο, εμφανίζονται οι πληροφορίες και οι προθεσμίες για την εκλογική διαδικασία αυτή. Σε περίπτωση που δεν υπάρχει προγραμματισμένη Εκλογική Διαδικασία, η σελίδα σύνδεσης έχει την παρακάτω μορφή.

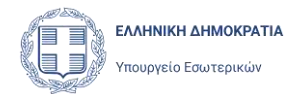

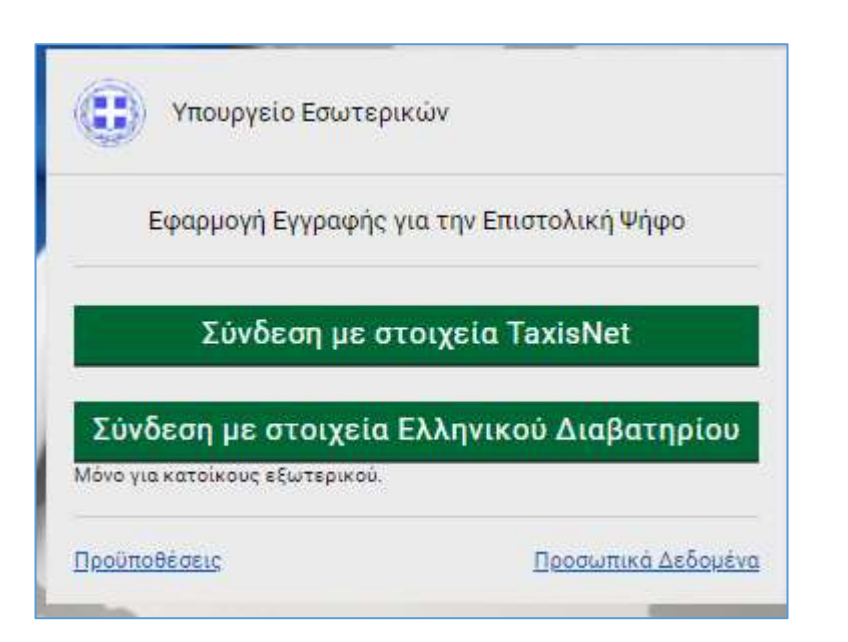

Ο εκλογέας πρέπει να επιλέξει τον τρόπο σύνδεσης για να μεταφερθεί στις σελίδες πιστοποίησης του.

#### <span id="page-5-0"></span>2.2 Σύνδεση χρήστη στην εφαρμογή

Επιλέγοντας «Σύνδεση με στοιχεία TaxisNet» από την αρχική σελίδα της εφαρμογής, ο χρήστης μεταφέρεται στη σελίδα της ΑΑΔΕ, όπου του ζητείται να συμπληρώσει τα διαπιστευτήρια του (τους κωδικούς του, στο Taxisnet).

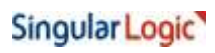

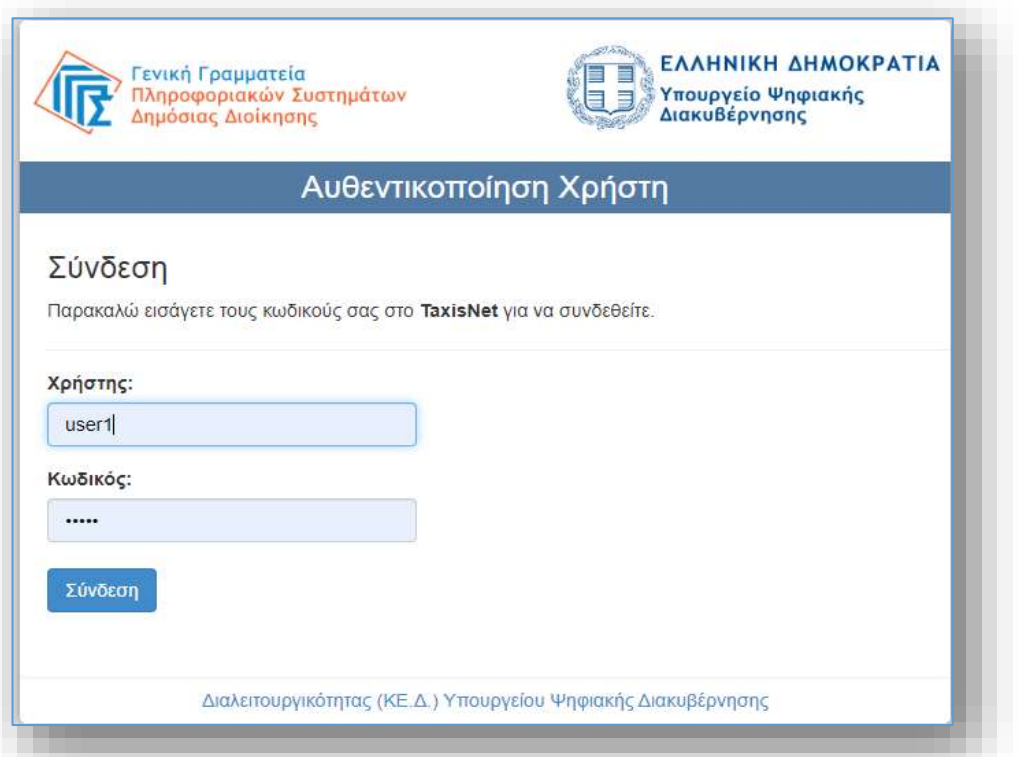

και στη συνέχεια να δώσει την έγκρισή του για την πρόσβαση στα στοιχεία του Μητρώου που παρέχονται από το φορολογικό μητρώο του ΥΠΟΥΡΓΕΙΟΥ ΟΙΚΟΝΟΜΙΚΩΝ που διαχειρίζεται η ΑΑ∆Ε.

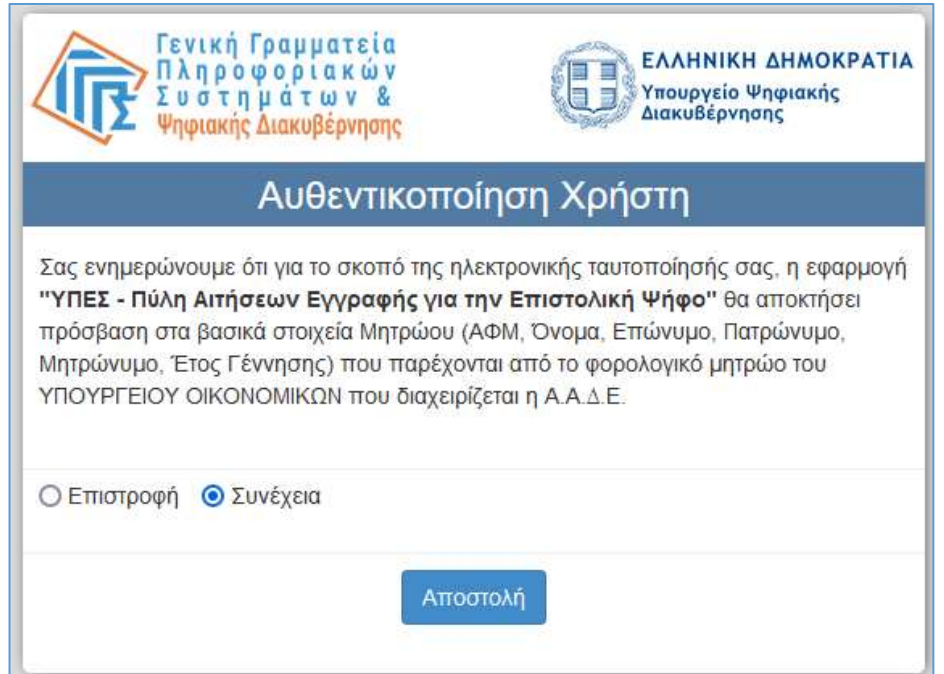

ΕΛΛΗΝΙΚΗ ΔΗΜΟΚΡΑΤΙΑ

Υπουργείο Εσωτερικών

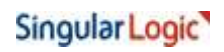

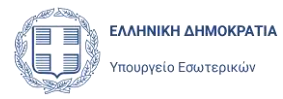

Μετά την επιτυχημένη ταυτοποίηση του και την έγκρισή του για πρόσβαση της εφαρμογής στα δεδομένα του, ο χρήστης εισέρχεται στην εφαρμογή και μεταφέρεται στην κεντρική σελίδα της.

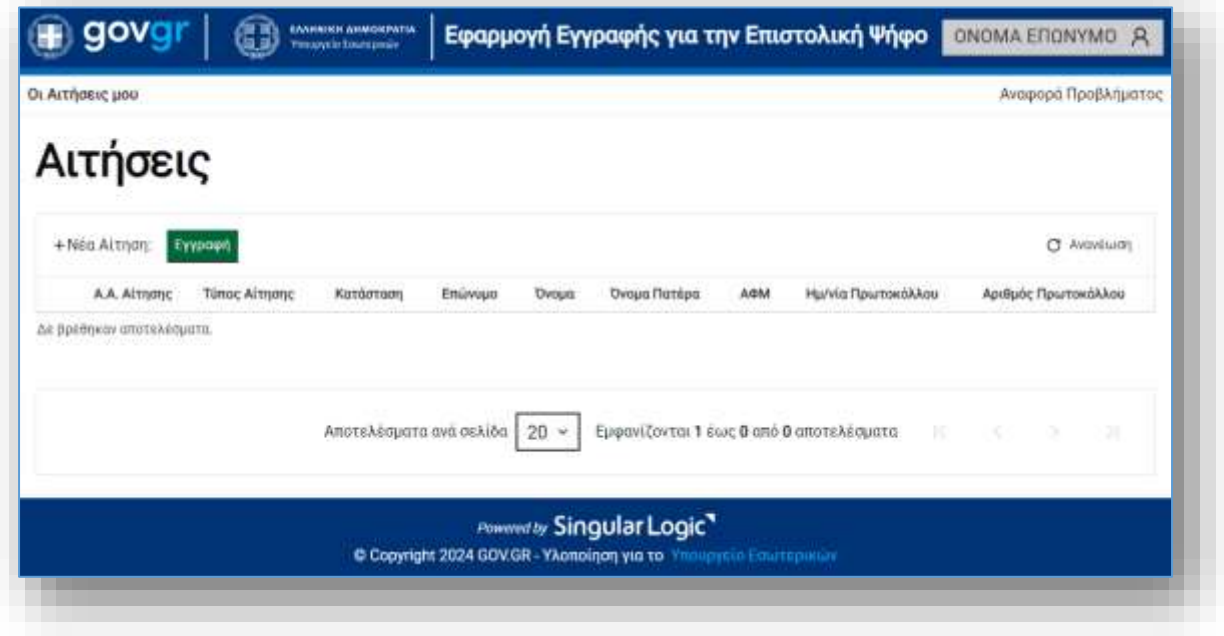

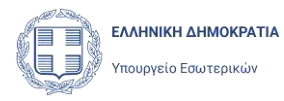

# <span id="page-8-0"></span>3 Πιστοποίηση με στοιχεία Διαβατηρίου και Ταυτότητας

#### <span id="page-8-1"></span>3.1 Διαδικασία Πιστοποίησης

Εναλλακτικά, και μόνο για τους εκλογείς που διαμένουν στο εξωτερικό και δεν έχουν την δυνατότητα να χρησιμοποιήσουν τους κωδικούς της ΑΑΔΕ (κωδικούς Taxisnet), υπάρχει η δυνατότητα να ολοκληρωθεί η πιστοποίηση με χρήστη στοιχείων του Διαβατηρίου τους και της Αστυνομικής τους Ταυτότητας. Προϋπόθεση για την πιστοποίηση αυτή είναι να διαθέτει ο εκλογέας και Ελληνικό Διαβατήριο και Ελληνική Αστυνομική Ταυτότητα σε ισχύ.

Ο χρήστης επιλέγει **Σύνδεση με στοιχεία Διαβατηρίου,** στην σελίδα εισόδου στην εφαρμογή.

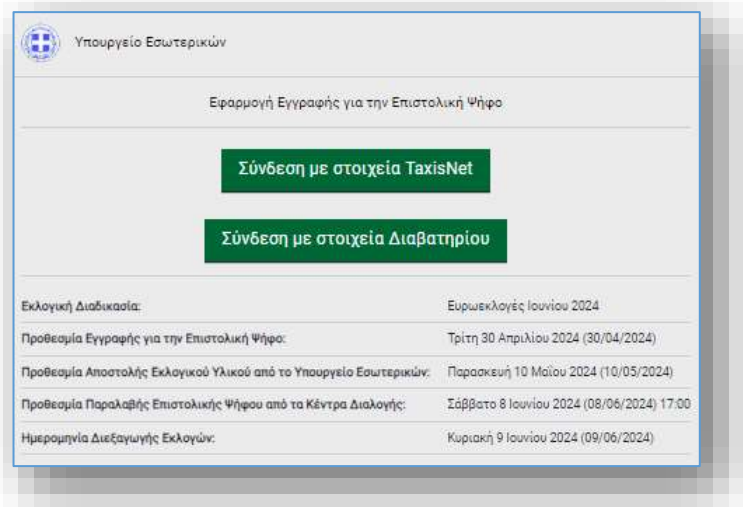

Η εφαρμογή ζητάει από τον χρήστη να συμπληρώσει τον Αριθμό Διαβατηρίου του και να πατήσει το κουμπί **Συνέχεια**.

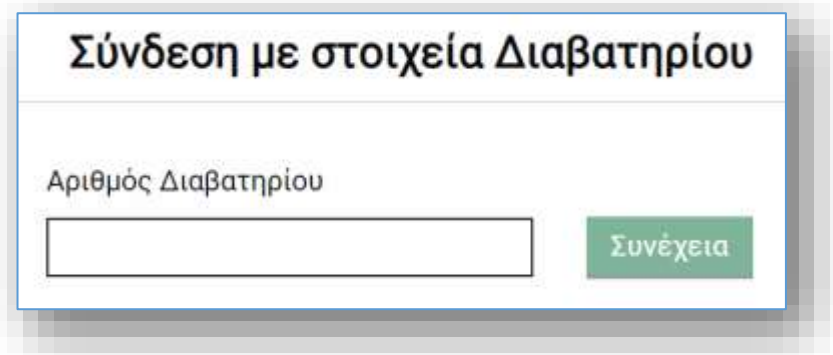

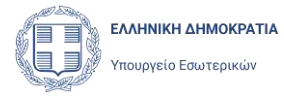

Μετά την συμπλήρωση του Αριθμού Διαβατηρίου, και εφόσον ο εκλογέας **δεν έχει ήδη πιστοποιηθεί**, η εφαρμογή μεταφέρει τον χρήστη σε μια νέα σελίδα, όπου του ζητείται να συμπληρώσει:

- Επιπλέον στοιχεία από το Διαβατήριό του: Ημερομηνία Έκδοσης, Επώνυμο, Όνομα, Ημερομηνία Γέννησης.
- Στοιχεία από την Αστυνομική του Ταυτότητα: Αριθμό Ταυτότητας, Ημερομηνία Έκδοσης
- Τον αριθμό του κινητού του τηλέφωνο: κωδικό χώρας και αριθμός κινητού

καθώς και να επιβεβαιώσει τον αριθμό κινητού που καταχώρισε με χρήση Κωδικού μίας Χρήστης (OTP), επιλέγοντας το κουμπί **Επιβεβαίωση**.

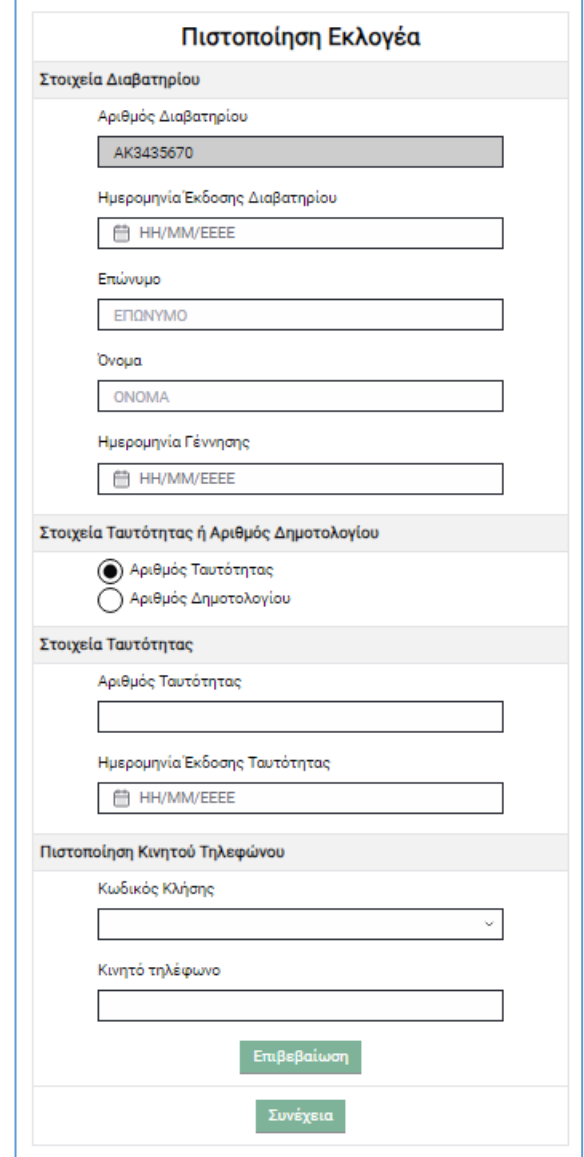

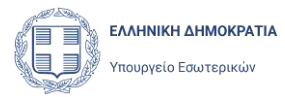

Εναλλακτικά, ο χρήστης μπορεί να επιλέξει αντί για Αριθμό Ταυτότητας, Αριθμό Δημοτολογίου, οπότε θα πρέπει να συμπληρώσει τα Στοιχεία Διαβατηρίου και τον Αριθμό Δημοτολογίου του.

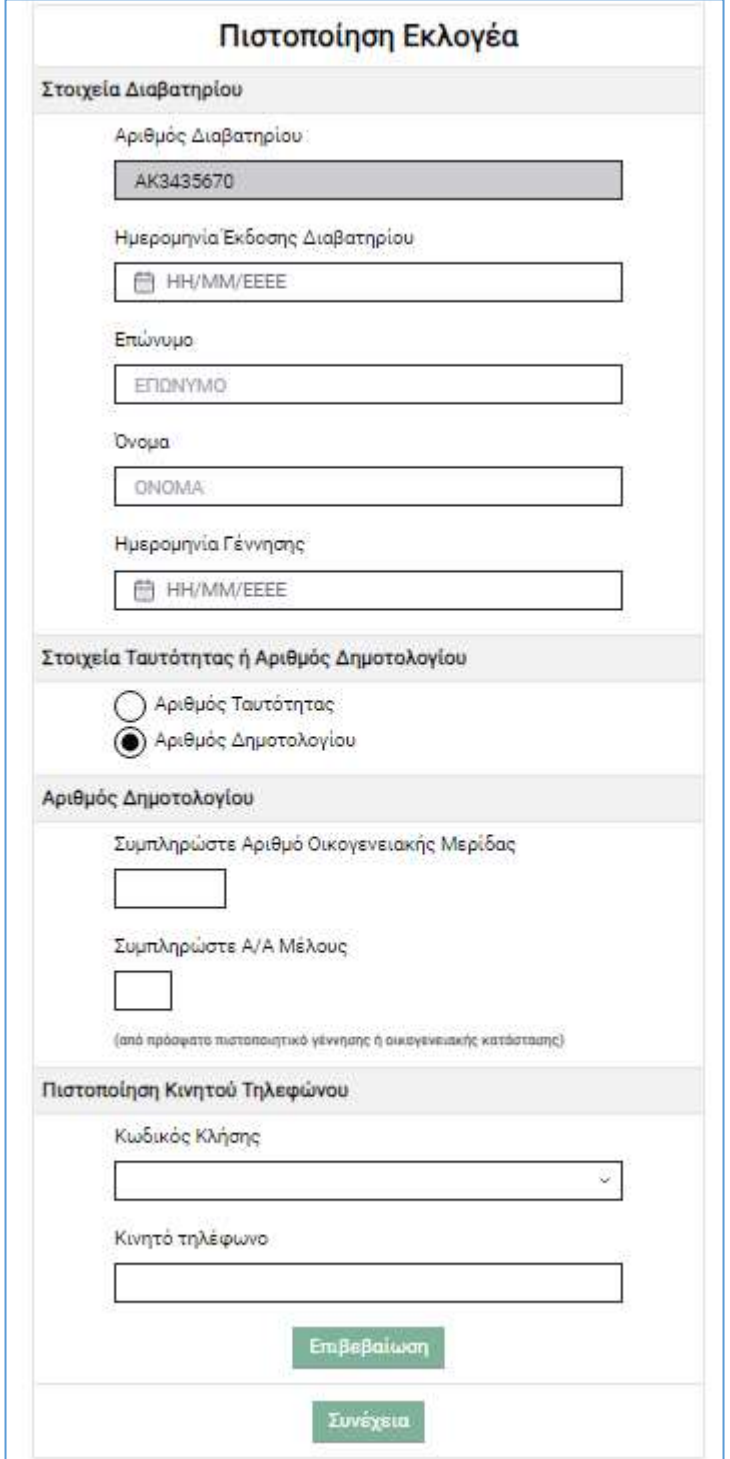

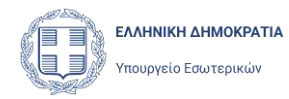

Με το πάτημα του κουμπιού Επιβεβαίωση, στην ενότητα Πιστοποίηση κινητού τηλεφώνου, η εφαρμογή θα στείλει έναν Κωδικό μιας Χρήσης στο κινητό που καταχωρίσθηκε και εμφανίζει παράθυρο για την καταχώριση του κωδικού αυτού από τον χρήστη.

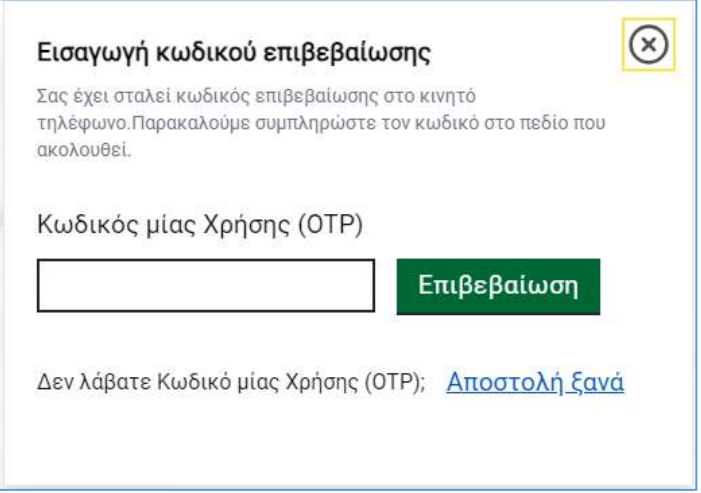

Ο χρήστης πρέπει να καταχωρίσει στο πεδίο, τον Κωδικό μιας Χρήσης που έλαβε στο κινητό του τηλέφωνο και να επιλέξει **Επιβεβαίωση**. Εφόσον ο κωδικός είναι σωστός, ο χρήστης θα μεταφερθεί πίσω στην σελίδα Πιστοποίησης, όπου θα υπάρχει πλέον η ένδειξη ότι το κινητό τηλέφωνο έχει πιστοποιηθεί.

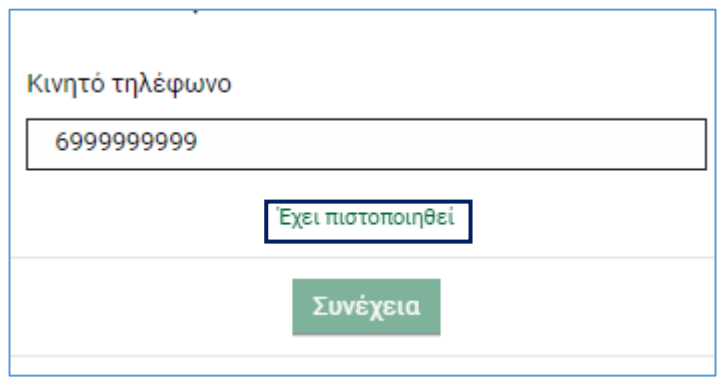

Ακολούθως ο χρήστης επιλέγει το κουμπί **Συνέχεια** το οποίο έχει ενεργοποιηθεί (εφόσον έχουν συμπληρωθεί όλα τα πεδία και έχει επιβεβαιωθεί το κινητό τηλέφωνο). Η εφαρμογή ελέγχει τα δεδομένα που καταχώρισε ο χρήστης τα οποία πρέπει να ταυτίζονται με τα επίσημα στοιχεία Διαβατηρίου και Ταυτότητας που τηρεί η Ελληνική Αστυνομία ή με τον Αριθμό Δημοτολογίου από το Εθνικό Δημοτολόγιο. Αν τα στοιχεία δεν ταυτίζονται, η εφαρμογή εμφανίζει σχετικό μήνυμα σφάλματος.

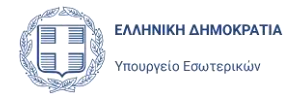

Στη συνέχεια, σε περίπτωση που ο έλεγχος των στοιχείων είναι επιτυχής, η εφαρμογή αναζητά τον εκλογέα στον Βασικό Εκλογικό Κατάλογο με τα στοιχεία του, όπως αυτά προέκυψαν από τον έλεγχο του Διαβατηρίου του (επώνυμο, όνομα, όνομα πατέρα, όνομα μητέρας και ημερομηνία γέννησης). Σε περίπτωση που εντοπιστεί ο εκλογέας, τότε η πιστοποίηση του ολοκληρώνεται και ο εκλογέας εισέρχεται στην εφαρμογή.

Σε περίπτωση που δεν εντοπιστεί ο εκλογέας στον Βασικό Εκλογικό Κατάλογο, η πιστοποίηση αποτυγχάνει και εμφανίζεται σχετικό μήνυμα σφάλματος.

Στην εξαιρετική περίπτωση κατά την οποία βρεθούν περισσότερες της μιας εγγραφές στον Βασικό Εκλογικό Κατάλογο που συμφωνούν με τα στοιχεία του χρήστη, η εφαρμογή θα εμφανίσει σε λίστα τις εγγραφές αυτές με την επιπλέον πληροφορία του Δήμου και του Αριθμού Δημοτολογίου, ώστε ο χρήστης να επιλέξει την σωστή εγγραφή. Με την επιλογή της εγγραφής από τον χρήστη, ολοκληρώνεται η πιστοποίηση και ο εκλογέας εισέρχεται στην εφαρμογή.

#### <span id="page-12-0"></span>3.1 Είσοδος στην εφαρμογή μετά την Πιστοποίηση με στοιχεία Διαβατηρίου

Μετά την επιτυχημένη πιστοποίηση ενός εκλογέα με στοιχεία Διαβατηρίου και Ταυτότητας, ο εκλογέας – χρήστης θα εισέρχεται στην εφαρμογή ως εξής:

- Ο χρήστης επιλέγει **Σύνδεση με στοιχεία Διαβατηρίου,** στην σελίδα εισόδου στην εφαρμογή.
- Η εφαρμογή ζητάει από τον χρήστη να συμπληρώσει τον Αριθμό Διαβατηρίου του και να πατήσει το κουμπί **Συνέχεια**.

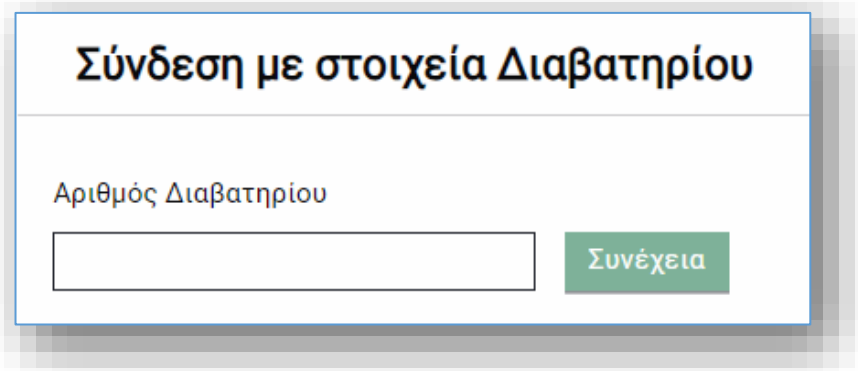

• Μετά την συμπλήρωση του Αριθμού Διαβατηρίου, και εφόσον ο εκλογέας **έχει ήδη πιστοποιηθεί**, η εφαρμογή αποστέλλει Κωδικό μιας Χρήστης (OTP) στο κινητό

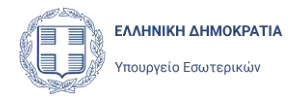

τηλέφωνο του χρήστη, με το οποίο πιστοποιήθηκε στην εφαρμογή. Στη συνέχεια μεταφέρει τον χρήστη σε μια νέα σελίδα, όπου του ζητείται να καταχωρίσει τον Κωδικό μιας Χρήστης που έλαβε.

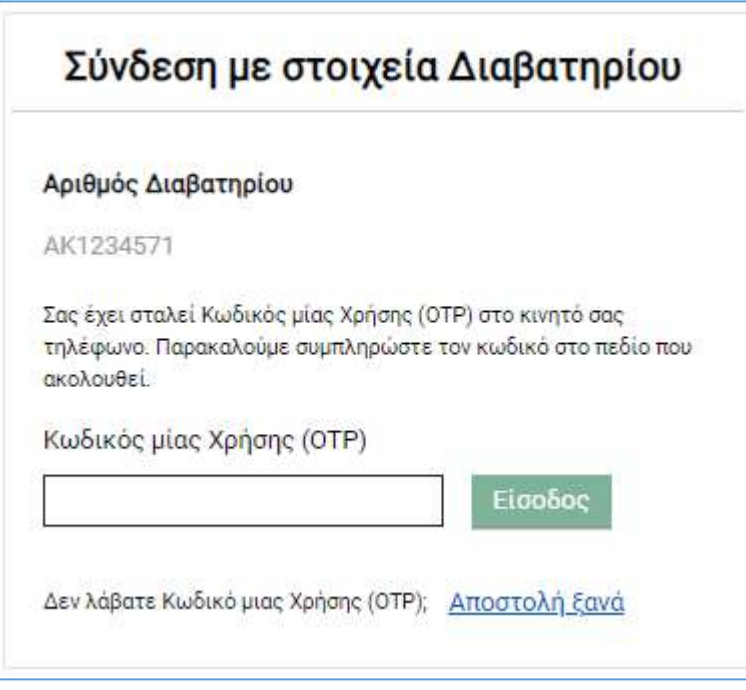

- Ο χρήσης καταχωρεί τον Κωδικό μιας Χρήσης που έλαβε και πατάει Συνέχεια
- Με την επιτυχημένη συμπλήρωση του Κωδικού μιας Χρήσης ο χρήστης εισέρχεται στην εφαρμογή και οδηγείται στην σελίδα με την λίστα των Αιτήσεων του.

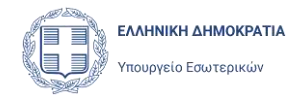

# <span id="page-14-0"></span>4 Βασικά Χαρακτηριστικά Εφαρμογής

#### <span id="page-14-1"></span>4.1 Κεντρική Σελίδα Εφαρμογής

Η κεντρική σελίδα της εφαρμογής εμφανίζεται με την είσοδο του χρήστη στην εφαρμογή

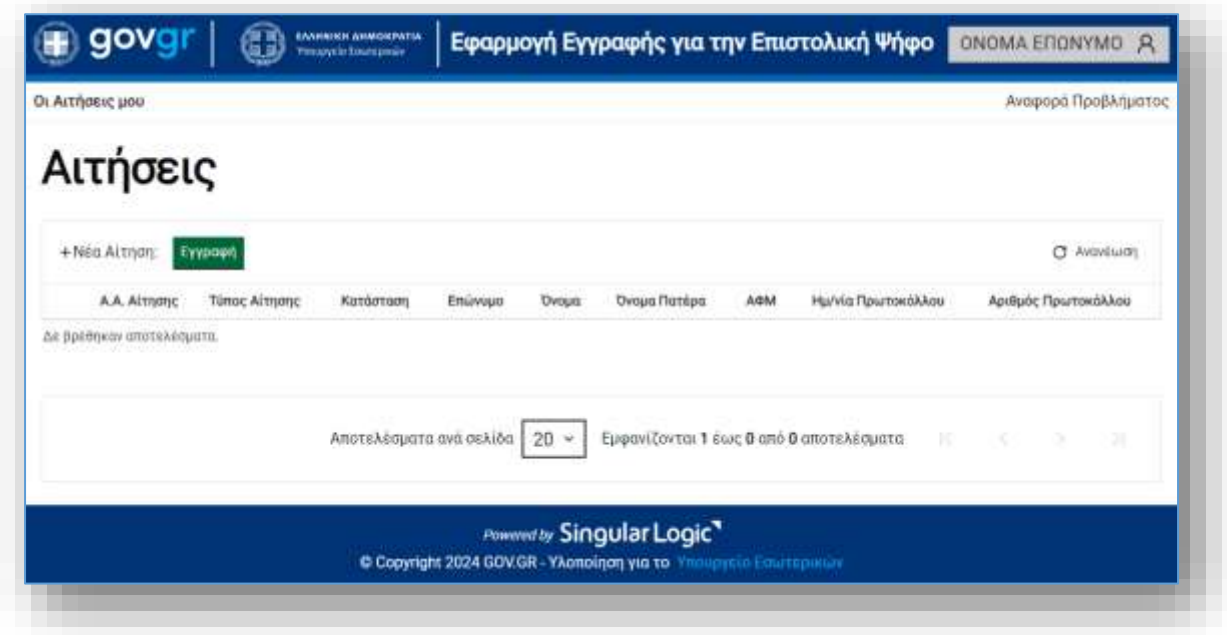

και περιλαμβάνει τη λίστα των Αιτήσεων του χρήστη που αφορούν στην Επιστολική Ψήφο. Η λίστα περιλαμβάνει τις Αιτήσεις που έχει υποβάλει ή καταχωρήσει προσωρινά ο χρήστης. Κατά την πρώτη είσοδό του στην εφαρμογή η λίστα εμφανίζεται κενή. Η λίστα αυτή ενεργοποιείται ανά πάσα στιγμή με την επιλογή **Οι Αιτήσεις μου**, στο επάνω αριστερά μέρος της σελίδας**.**

Αφού ο χρήστης καταχωρίσει μία Αίτηση, η Αίτηση θα εμφανίζεται στη λίστα των αιτήσεων του. Από τις διαθέσιμες στήλες της λίστας μπορεί να ενημερωθεί για κάποια από στοιχεία της αίτησης όπως Α.Α. αίτησης, τύπος, κατάσταση, όνομα, επώνυμο, όνομα πατέρα και ΑΦΜ και αν έχουν υποβληθεί, τον Αριθμό Πρωτοκόλλου που έλαβε η αίτηση από το σύστημα κατά την υποβολή της και την ημερομηνία υποβολής.

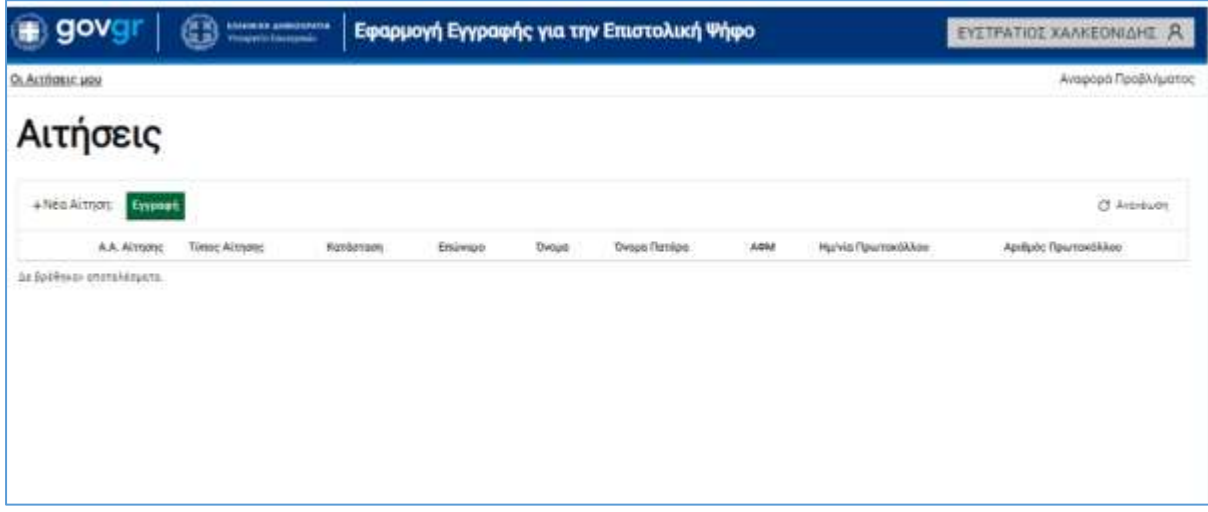

Με χρήση του εικονιδίου και βρίσκεται αριστερά της εγγραφής στην λίστα των αιτήσεων, ο χρήστης μπορεί να εμφανίσει μια **Πρόχειρη** Αίτηση (προσωρινά αποθηκευμένη) και να συνεχίσει την επεξεργασία της και την υποβολής της.

Ο χρήστης μπορεί να προβάλει μια Αίτηση που έχει υποβληθεί, χωρίς όμως δυνατότητα

⊚ τροποποίησης της, επιλέγοντας το εικονίδιο .

Επιπλέον με χρήση του εικονιδίου **ΙΟΥ** που βρίσκεται στα αριστερά της εγγραφής στην λίστα των αιτήσεων, ο χρήστης μπορεί να διαγράψει μια **Πρόχειρη** αίτηση. Δεν δίνεται δυνατότητα διαγραφής αίτησης που έχει ήδη υποβληθεί.

Πάνω από την λίστα Αιτήσεων, δίπλα στην ένδειξη **+Νέα Αίτηση**, εμφανίζονται επιλογές (κουμπιά) με τους τύπους των αιτήσεων που έχει την δυνατότητα να υποβάλει ο εκλογέας. Κατά την πρώτη του είσοδο και μέχρι τη υποβολή Αίτησης Εγγραφής, εμφανίζεται μόνο η επιλογή **Εγγραφή.** Με το πάτημα της επιλογής **Εγγραφή,** ανοίγει η σελίδα Αίτησης Εγγραφής στον Ειδικό Εκλογικό Κατάλογο Επιστολικής Ψήφου, όπου ο χρήστης μπορεί να ξεκινήσει τη δημιουργία της νέας Αίτησης.

Οι πληροφορίες της φόρμας είναι ομαδοποιημένες σε ξεχωριστά υποσέλιδα - βήματα και ο χρήστης έχει την δυνατότητα μετάβασης στο επόμενο υποσέλιδο με την χρήση του εικονιδίου **Επόμενο**, ή στο προηγούμενο υποσέλιδο με την χρήση του εικονιδίου **Προηγούμενο**.

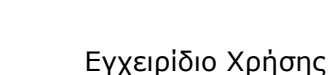

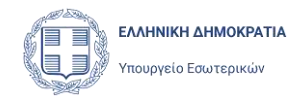

Στο αριστερό μέρος της σελίδας, υπάρχουν επίσης κατακόρυφα όλα τα βήματα – υποσέλιδα της Αίτησης ως επιλογές, όπου υπάρχει πάντα ένδειξη για το ενεργό βήμα – υποσέλιδο. Ο χρήστης μπορεί να μεταβεί σε οποιοδήποτε βήμα – υποσέλιδο επιθυμεί, επιλέγοντας το από την λίστα αυτή.

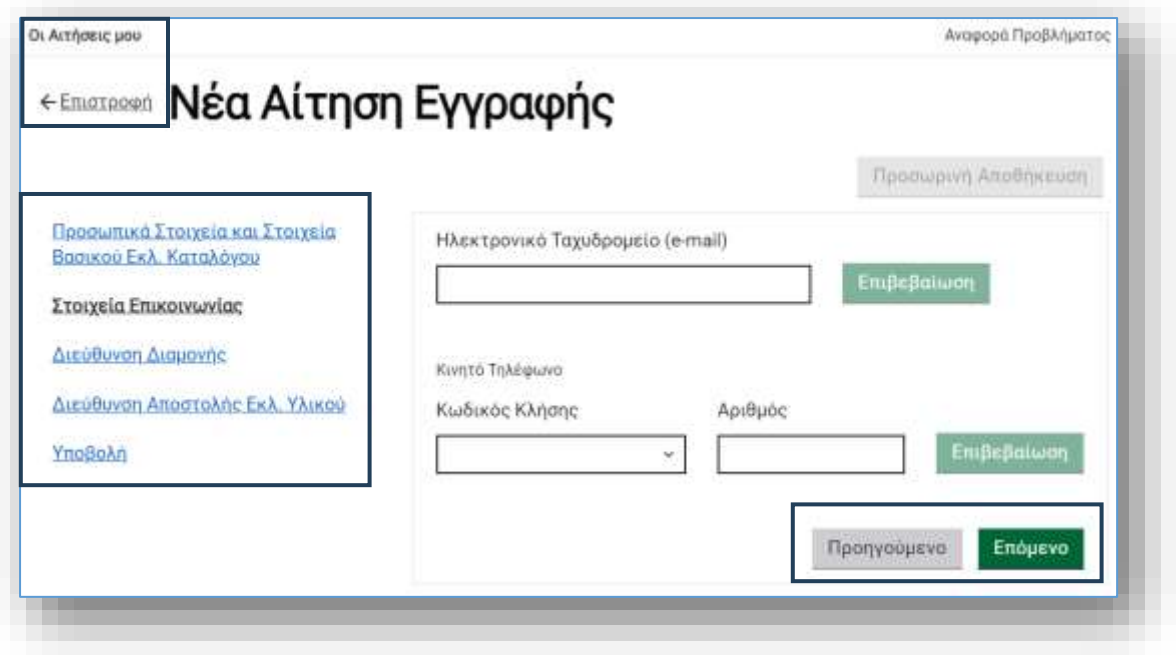

Για να επιστρέψει στην λίστα Αιτήσεών του ο χρήστης μπορεί να επιλέξει **Επιστροφή** ή **Οι Αιτήσεις μου**. Σε περίπτωση κατά την οποία έχει καταχωρίσει δεδομένα σε κάποια πεδία και δεν έχει εκτελέσει την **Προσωρινή Αποθήκευση**, η εφαρμογή θα εμφανίζει προειδοποιητικό μήνυμα για τις αλλαγές που έχουν γίνει και θα χαθούν:

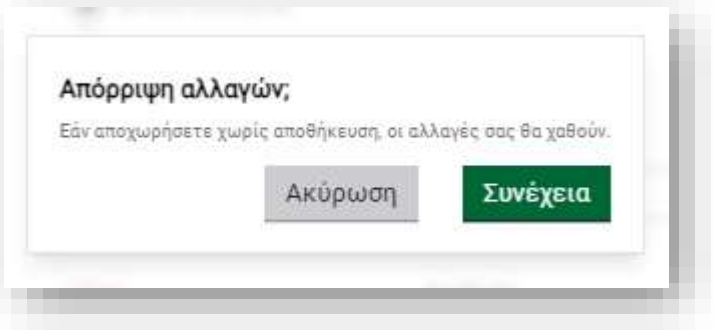

Αν ο χρήστης επιθυμεί να μην χαθούν οι αλλαγές που έχει κάνει, επιλέγει **Ακύρωση** και επιστρέφει στην Αίτηση για να συνεχίσει και να αποθηκεύσει. Αν επιλέξει **Συνέχεια**,

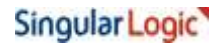

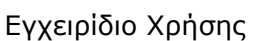

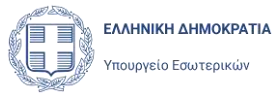

επιστρέφει στην σελίδα της λίστας των Αιτήσεων, και τα δεδομένα που έχει καταχωρίσει θα απορριφθούν.

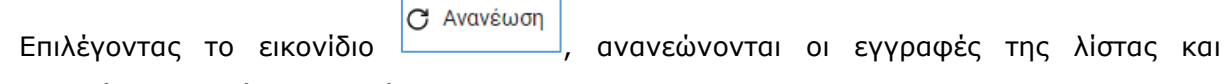

εμφανίζεται η τρέχουσα εικόνα.

#### <span id="page-17-0"></span>4.2 Εικονίδιο Χρήστη - Προφίλ

Στο πάνω δεξιά μέρος της οθόνης υπάρχει το εικονίδιο του χρήστη μαζί με τα στοιχεία του δηλαδή το Όνομα και το Επίθετο του χρήστη (στοιχεία που έχουν αντληθεί από την ΑΑΔΕ κατά την εγγραφή του). Πατώντας με το ποντίκι πάνω στα στοιχεία αυτά εμφανίζεται το μενού με επιλογές **Προφίλ**, **Σκούρο θέμα** και **Αποσύνδεση**.

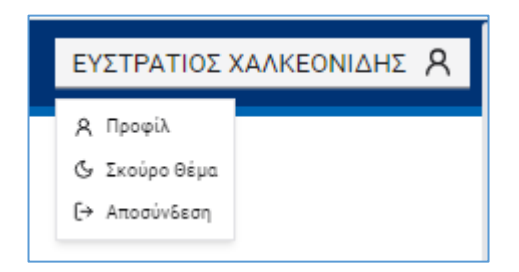

Επιλέγοντας το **Προφίλ** ο χρήστης μπορεί να δει τα στοιχεία του (Επώνυμο, Όνομα, Όνομα Πατέρα, Όνομα Μητέρας, Ημ/νία Γέννησης, ΑΦΜ, Αρ. Διαβατηρίου και ΑΔΤ, Κινητό και Ειδικό Εκλογικό Αριθμό). Ανάλογα με τον τρόπο που έχει πιστοποιηθεί ο χρήστης, κάποια πεδία δεν θα έχουν τιμή.

Εγχειρίδιο Χρήσης

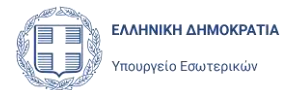

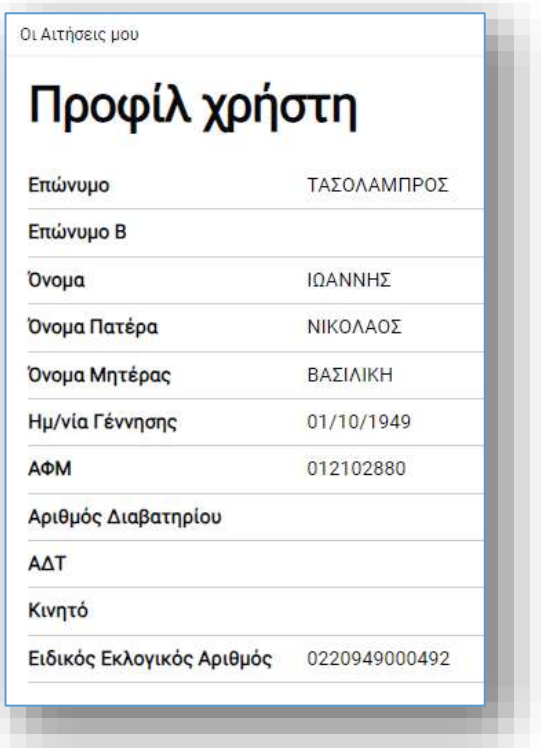

Επιλέγοντας **Οι Αιτήσεις μου**, ο χρήστης μεταφέρεται στην κεντρική σελίδα της εφαρμογής.

#### <span id="page-18-0"></span>4.3 Σκούρο θέμα

Με την επιλογή αυτή αλλάζει το χρώμα της σελίδας σε σκούρο.

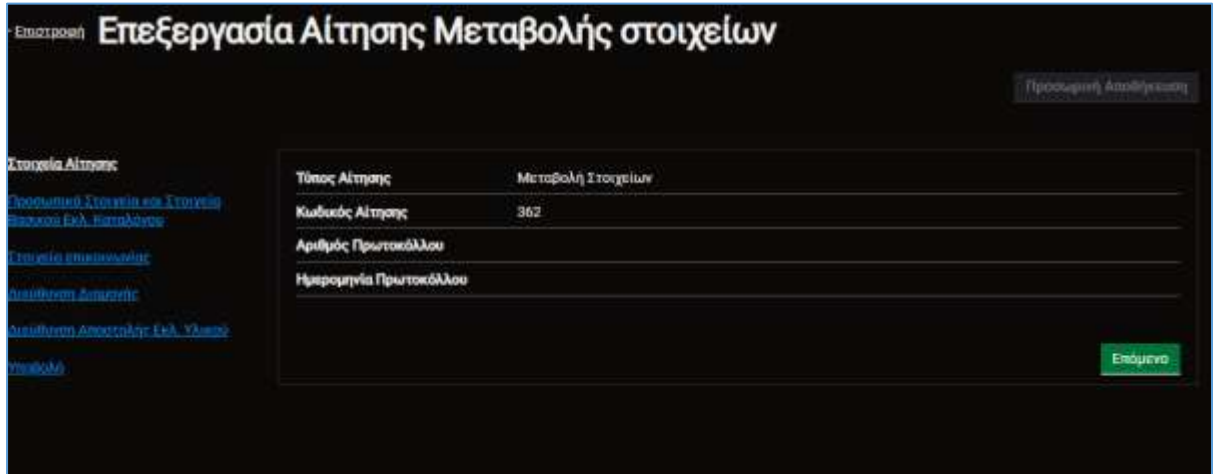

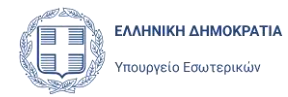

## <span id="page-19-0"></span>4.4 Αποσύνδεση Χρήστη

Από το μενού που ανοίγει κάνοντας κλικ στα στοιχεία του χρήστη,

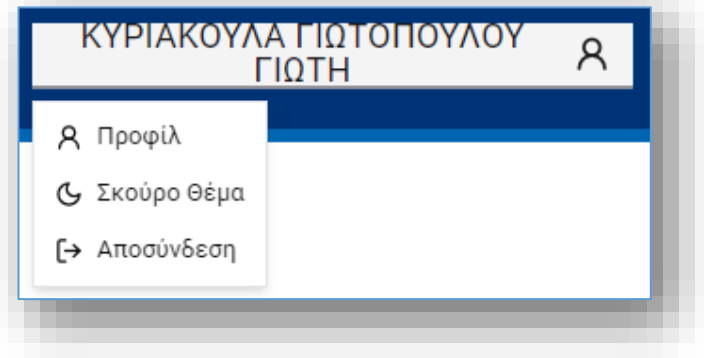

ο χρήστης μπορεί να επιλέξει **Αποσύνδεση** και να αποσυνδεθεί από την εφαρμογή. Για να συνεχίσει τις εργασίες του, θα πρέπει να συνδεθεί εκ νέου.

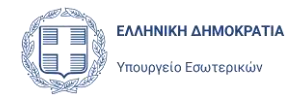

## <span id="page-20-0"></span>5 Καταχώριση Αίτησης Εγγραφής

### <span id="page-20-1"></span>5.1 Νέα Αίτηση Εγγραφής

Για να εγγραφεί ο χρήστης στον Ειδικό Εκλογικό Κατάλογο Επιστολικής Ψήφου πρέπει να συμπληρώσει και να υποβάλει μια Αίτηση Εγγραφής. Για να ξεκινήσει ο χρήστης μια Αίτηση Εγγραφής, πρέπει να πατήσει το πλήκτρο εγγραφή στην ένδειξη **+Νέα Αίτηση**:

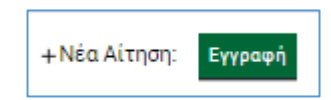

Με την ενέργεια αυτή ανοίγει μια φόρμα της Αίτησης Εγγραφής, όπου ο χρήστης έχει την δυνατότητα προβολής των προσωπικών του στοιχείων και υποβολής νέας αίτησης εγγραφής αφού την συμπληρώσει, όπως περιγράφεται στα παρακάτω κεφάλαια. Τα πεδία των Προσωπικών Στοιχείων και των Στοιχείων του Βασικού Εκλογικού Καταλόγου ενημερώνονται αυτόματα, αποκλειστικά από τον Βασικό Εκλογικό Κατάλογο με βάση τα στοιχεία TaxisNet του χρήστη. Ο χρήστης δεν μπορεί να τα τροποποιήσει.

#### <span id="page-20-2"></span>5.2 Αναζήτηση χρήστη στον Βασικό Εκλογικό Κατάλογο

Με την επιλογή από τον χρήστη της **Εγγραφής,** η εφαρμογή αναζητά αυτόματα τον χρήστη στον Βασικό Εκλογικό Κατάλογο που αποτελεί την βασική και μοναδική προϋπόθεση για να εγγραφεί ένας πολίτης στον Ειδικό Εκλογικό Κατάλογο Επιστολικής Ψήφου. Η αναζήτηση γίνεται με τα στοιχεία με τα οποία πιστοποιήθηκε ο χρήστης, δηλαδή είτε τα στοιχεία του χρήστη στην ΑΑΔΕ, είτε τα στοιχεία του από το Διαβατήριο του, αν πιστοποιήθηκε με στοιχεία Διαβατηρίου και Ταυτότητας. Συγκεκριμένα, η αναζήτηση στον Βασικό Κατάλογο γίνεται με τα παρακάτω στοιχεία του χρήστη:

- Επώνυμο (όλα τα επώνυμα, σε περίπτωση που έχει πάνω από ένα)
- Όνομα (όλα τα ονόματα, σε περίπτωση που έχει πάνω από ένα)
- Όνομα Πατέρα
- Όνομα Μητέρας
- Ημερομηνία Γέννησης

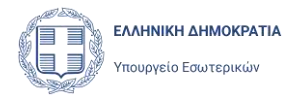

Σε περίπτωση που η εφαρμογή εντοπίσει επιτυχώς την εγγραφή του χρήστη στον Βασικό Εκλογικό Κατάλογο, συμπληρώνει αυτόματα τα προσωπικά στοιχεία του χρήστη και τα στοιχεία του ως εκλογέα στη ενότητα Προσωπικά Στοιχεία στη σελίδα της Αίτησης.

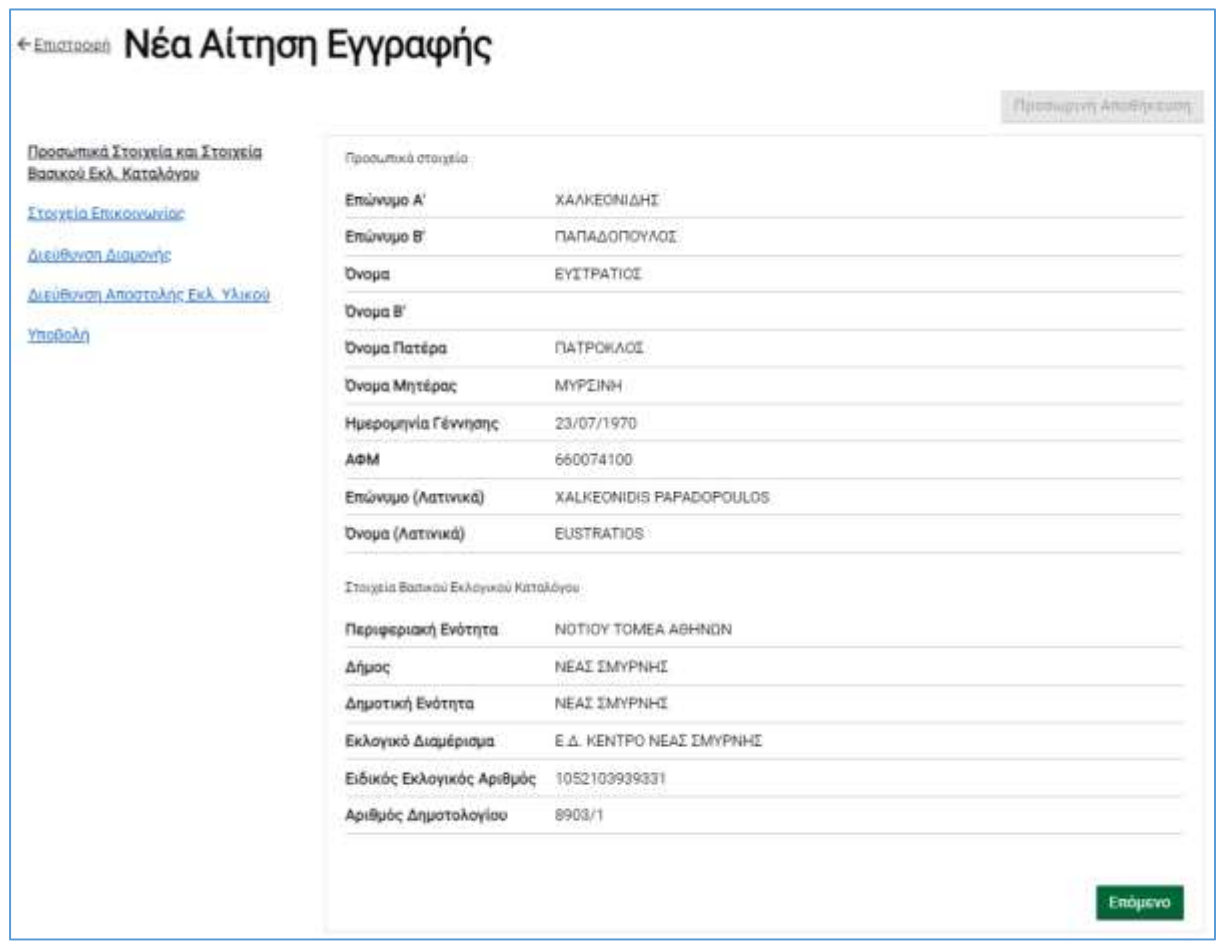

Στις ειδικές περιπτώσεις, κατά τις οποίες η εφαρμογή εντοπίσει δύο ή παραπάνω εγγραφές στον Βασικό Εκλογικό Κατάλογο, που να ταιριάζουν με τα στοιχεία του χρήστη, η εφαρμογή εμφανίζει τις εγγραφές αυτές στον χρήστη, ο οποίος πρέπει να επιλέξει την σωστή εγγραφή για να συνεχίσει. Για την επιλογή της σωστής εγγραφής εμφανίζονται στα αποτελέσματα αναζήτησης και τα πεδία Δήμος, Δημοτική Ενότητα, Εκλογικό Διαμέρισμα, Ειδικός Εκλογικός Αριθμός και Αριθμός Δημοτολογίου.

Για να επιλέξει ο χρήστης την εγγραφή από τον Βασικό Εκλογικό Κατάλογο που επιθυμεί, θα πρέπει να επιλέξει το checkbox της εγγραφής και στη συνέχεια να πατήσει το κουμπί Συνέχεια .

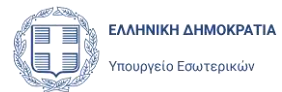

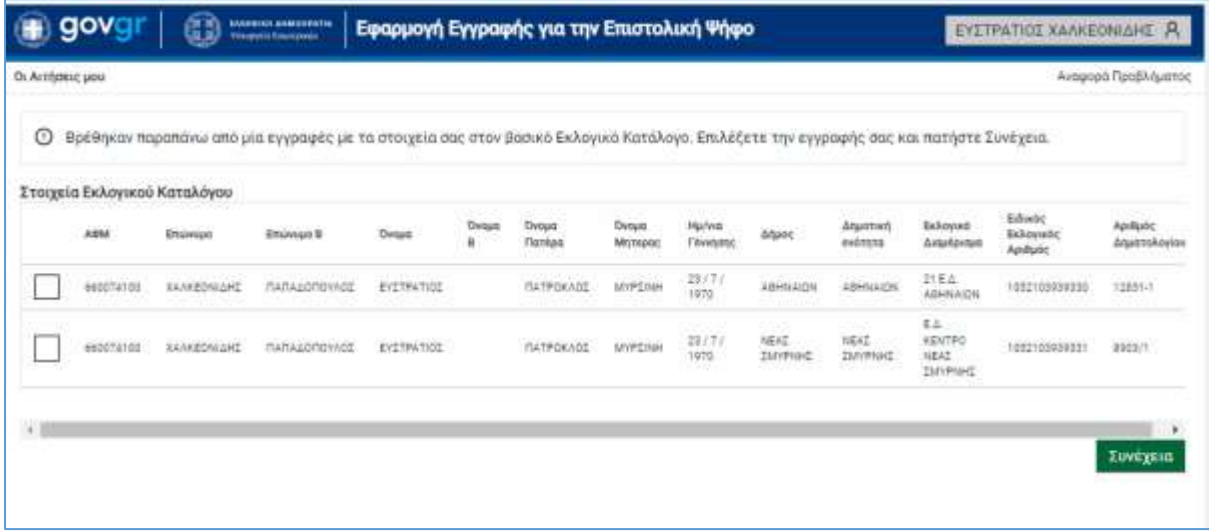

Στη συνέχει η εφαρμογή θα συμπληρώσει την ενότητα Προσωπικά Στοιχεία της Αίτησης.

Σε περίπτωση που αναζήτηση του χρήστη στον βασικό Κατάλογο αποτύχει (είτε για το χρήστης δεν είναι γραμμένος στον Βασικό κατάλογο, είτε γιατί τα στοιχεία που επέστρεψε η πιστοποίηση (ΑΑΔΕ ή Διαβατήριο) δεν ταυτίζονται με τα στοιχεία της εγγραφής του στον Βασικό Εκλογικό Κατάλογο, η εφαρμογή θα εμφανίσει κατάλληλο μήνυμα:

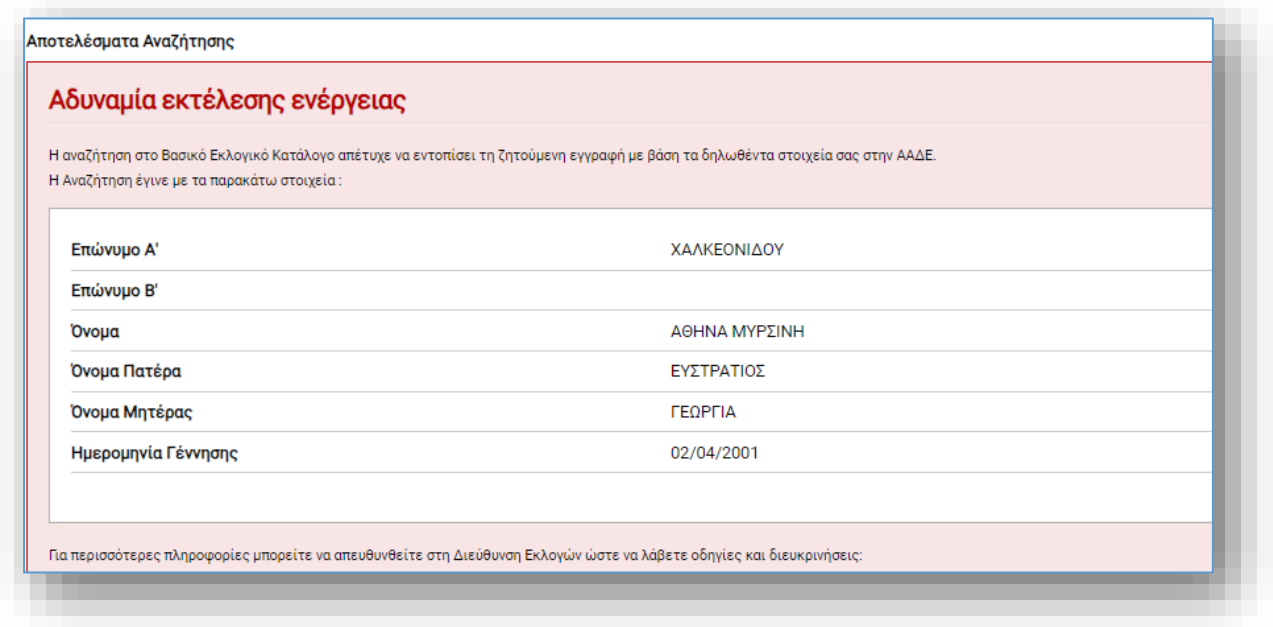

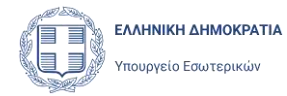

#### <span id="page-23-0"></span>5.3 Έλεγχοι κατά τη δημιουργία Αίτησης Εγγραφής

Η εφαρμογή εκτελεί μια σειρά από ελέγχους ώστε να επιβεβαιώσει τη δυνατότητα του χρήστη να ξεκινήσει μια νέα Αίτηση Εγγραφής στους Ειδικούς Εκλογικούς Καταλόγους:

- Δεν επιτρέπεται δημιουργία νέας Αίτησης Εγγραφής, εφόσον υπάρχει άλλη Αίτηση Εγγραφής του εκλογέα, σε κατάσταση «προς Υποβολή».
- Δεν επιτρέπεται δημιουργία και υποβολή νέας Αίτησης Εγγραφής, εφόσον υπάρχει ήδη Αίτηση Εγγραφής του εκλογέα που έχει υποβληθεί και δεν έχει ακολουθήσει υποβολή Αίτησης Διαγραφής από τον Ειδικό Κατάλογο.

Σε περίπτωση που εντοπιστεί τουλάχιστον μια από τις παραπάνω περιπτώσεις, η δημιουργία ή η υποβολή της Αίτησης θα αποτύχει και θα εμφανιστεί κατάλληλο μήνυμα.

#### <span id="page-23-1"></span>5.4 Συμπλήρωση στοιχείων Αίτησης Εγγραφής

#### <span id="page-23-2"></span>5.4.1 Στοιχεία Επικοινωνίας

Στο υποσέλιδο **Στοιχεία Επικοινωνίας,** η εφαρμογή αναζητά στο Εθνικό Μητρώο Επικοινωνίας, με βάση το ΑΦΜ του εκλογέα, τυχόν δηλωμένα στοιχεία Ηλεκτρονικού Ταχυδρομείου και Κινητού Τηλεφώνου. Εφόσον βρεθούν, τα συμπληρώνει ως προτεινόμενα στα στοιχεία επικοινωνίας της Αίτησης. Ο χρήστης, επιβεβαιώνει, τροποποιεί ή συμπληρώνει τα στοιχεία επικοινωνίας του, εισάγοντας την διεύθυνση ηλεκτρονικού ταχυδρομείου (email) και το νούμερο του κινητού του τηλεφώνου στα αντίστοιχα πεδία. Για τη συμπλήρωση του αριθμού του κινητού τηλεφώνου πρέπει ο χρήστης να επιλέξει από την λίστα των Κωδικών Κλήσης την χώρα και τον αντίστοιχο κωδικό, και στη συνέχει να καταχωρίσει τον αριθμό του τηλεφώνου του στο πεδίο **Αριθμός**.

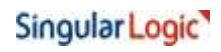

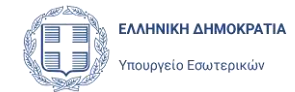

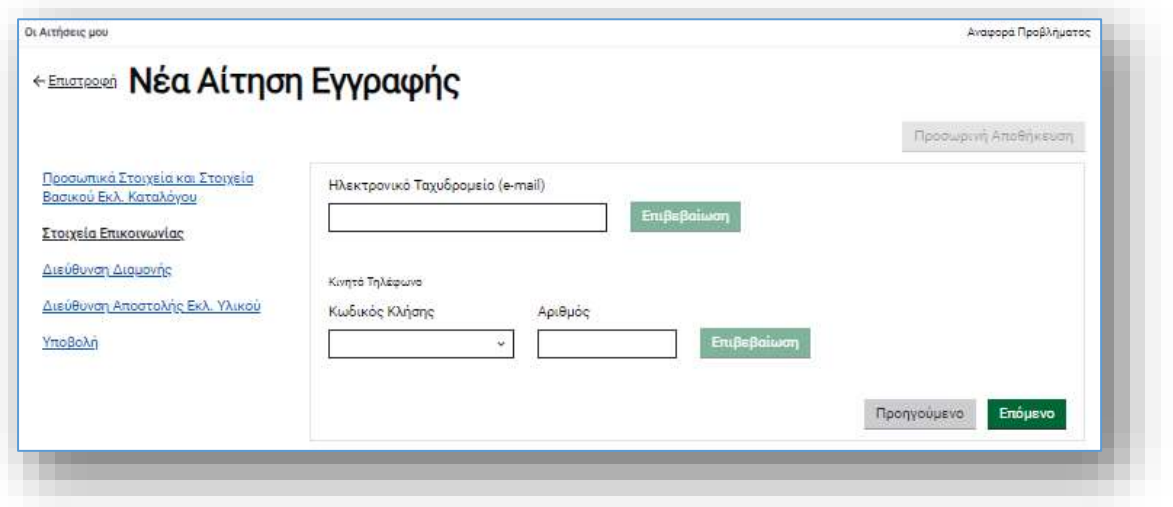

Μετά την εισαγωγή των στοιχείων επικοινωνίας του, ζητείται από τον χρήστη να επιβεβαιώσει τη διεύθυνση ηλεκτρονικού ταχυδρομείου και τον αριθμό κινητού τηλεφώνου του πατώντας το αντίστοιχο κουμπί **Επιβεβαίωση**.

Επιλέγοντας το κουμπί **Επιβεβαίωση** δίπλα στην Διεύθυνση Ηλεκτρονικού Ταχυδρομείου, η εφαρμογή αποστέλλει μήνυμα ηλεκτρονικού ταχυδρομείου το οποίο περιέχει Κωδικό μιας Χρήσης (OTP) και ανοίγει το παράθυρο καταχώρισης του κωδικού αυτού:

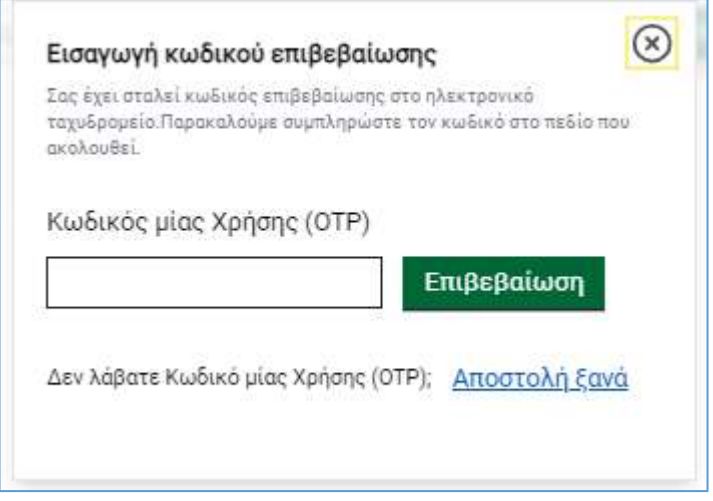

Ο χρήστης καταχωρεί τον Κωδικό μιας Χρήσης που έλαβε στο e-mail του και επιλέγει Επιβεβαίωση. Η εφαρμογή ελέγχει την ορθότητα του Κωδικού που καταχωρίσθηκε και εφόσον είναι σωστός, εμφανίζει την ένδειξη *Έχει πιστοποιηθεί* δίπλα στην Διεύθυνση Ηλεκτρονικού Ταχυδρομείου.

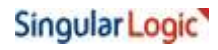

#### Εγχειρίδιο Χρήσης

Αντίστοιχα, επιλέγοντας το κουμπί **Επιβεβαίωση** δίπλα στο Αριθμό του κινητού τηλεφώνου, η εφαρμογή αποστέλλει γραπτό μήνυμα (SMS) με Κωδικό μιας Χρήσης (OTP) και ανοίγει το αντίστοιχο παράθυρο καταχώρισης του κωδικού αυτού:

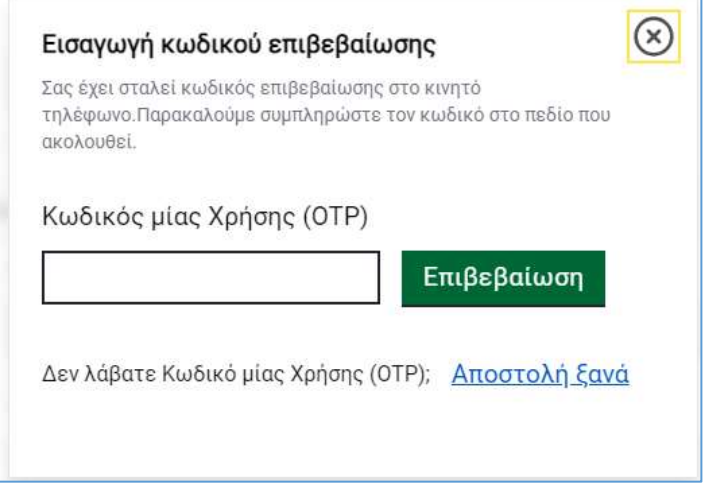

Ο χρήστης καταχωρεί και εδώ τον Κωδικό μιας Χρήσης που έλαβε στο κινητό του και επιλέγει Επιβεβαίωση. Η εφαρμογή ελέγχει την ορθότητα του Κωδικού που καταχωρίσθηκε και εφόσον είναι σωστός, εμφανίζει την ένδειξη *Έχει πιστοποιηθεί* δίπλα στον Αριθμό του κινητού τηλεφώνου.

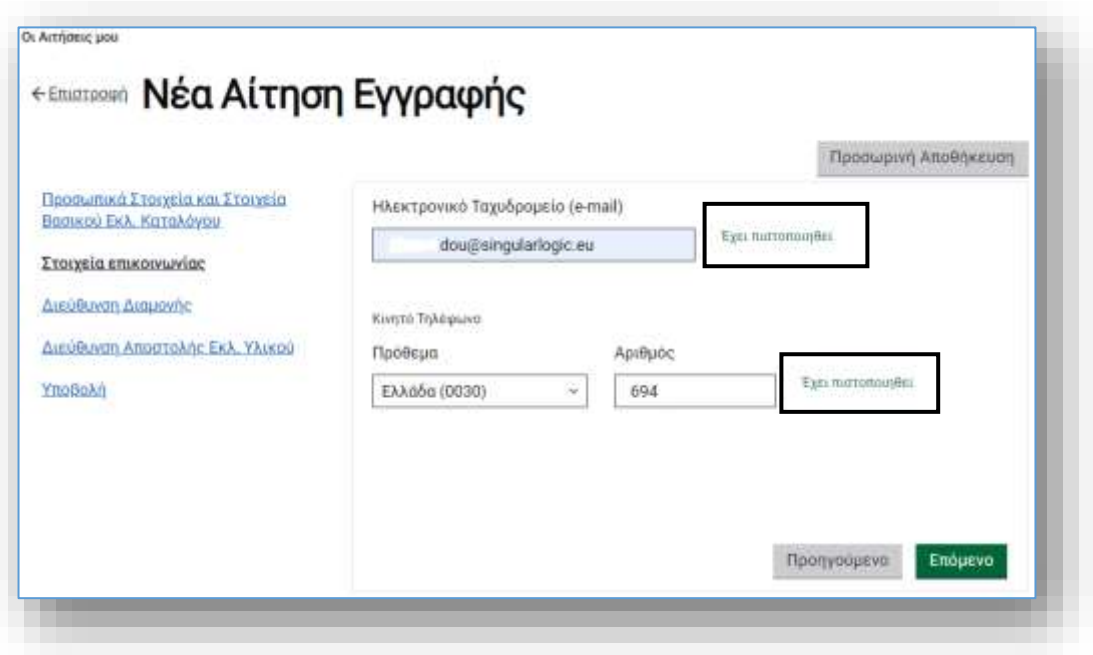

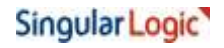

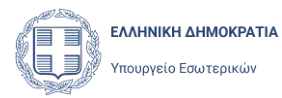

#### <span id="page-26-0"></span>5.4.2 Διεύθυνση Διαμονής

Στη συνέχεια ο χρήστης συμπληρώνει τη διεύθυνση κατοικίας του στο υποσέλιδο **Διεύθυνση Διαμονής**. Και εδώ, μπορεί η εφαρμογή να έχει συμπληρώσει ως προτεινόμενες τιμές, τα στοιχεία που επέστρεψε το Εθνικό Μητρώο Επικοινωνίας.

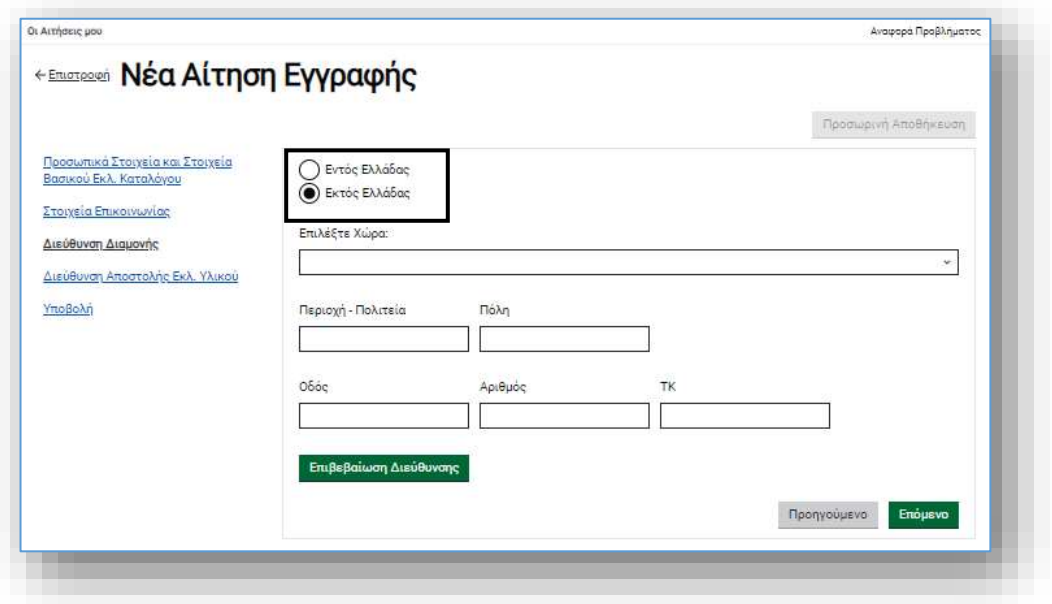

Αρχικά ο χρήστης δηλώνει αν βρίσκεται **Εντός Ελλάδας ή Εκτός**, τσεκάροντας το αντίστοιχο πεδίο. Εάν ο χρήστης τσεκάρει την επιλογή **«Εκτός Ελλάδας**» θα πρέπει στην υποχρεωτικά να επιλέξει την Χώρα Διαμονής του, από την λίστα που εμφανίζεται πατώντας πάνω στο πεδίο λίστας «Επιλέξτε Χώρα».

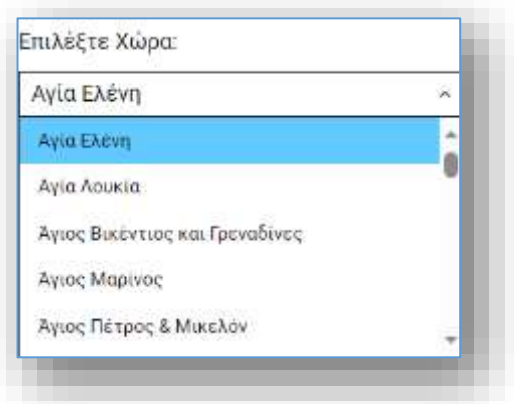

Επιπλέον τα πεδία «Περιοχή – Πολιτεία», «Πόλη», «Οδός», «Αριθμός» και «ΤΚ» θα πρέπει συμπληρωθούν από τον χρήστη υποχρεωτικά με λατινικούς χαρακτήρες. Αντίθετα, αν η

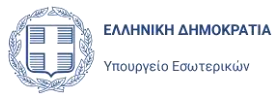

Διεύθυνση είναι Εντός Ελλάδας, τα πεδία θα πρέπει να συμπληρωθούν με ελληνικούς χαρακτήρες και το πεδίο του Ταχυδρομικού Κώδικα (ΤΚ) να συμπληρωθεί με 5 αριθμούς. Εφόσον συμπληρώσει όλα τα πεδία της Διεύθυνσης, ο χρήστης μπορεί να ελέγξει την ορθότητα της διεύθυνσης που καταχώρισε, με τη ενέργεια **Επιβεβαίωση Διεύθυνσης**. Με το πάτημα του κουμπιού αυτού, εμφανίζεται χάρτης με το σημείο το οποίο προκύπτει από την καταχωρισμένη διεύθυνση. Η λειτουργία αυτή είναι βοηθητική για να ελέγξει ο χρήστης αν έχει γίνει κάποιο λάθος. Δεν υπάρχει η δυνατότητα ενημέρωσης της Διεύθυνσης από το χάρτη (επιλέγοντας κάποιο σημείο). Ιδιαίτερη προσοχή πρέπει να δοθεί στην ορθή συμπλήρωση του ταχυδρομικού Κώδικα, γιατί κατά την αναζήτηση της διεύθυνσης στον χάρτη, εξετάζεται ως τελευταίο, και μπορεί να μην επηρεάσει το αποτέλεσμα.

#### <span id="page-27-0"></span>5.4.3 Διεύθυνση Αποστολής Εκλογικού Υλικού

Μέσα από το υποσέλιδο **Διεύθυνση Αποστολής Εκλογικού Υλικού** ο χρήστης δηλώνει την διεύθυνση στην οποία επιθυμεί να παραλάβει το εκλογικό υλικό.

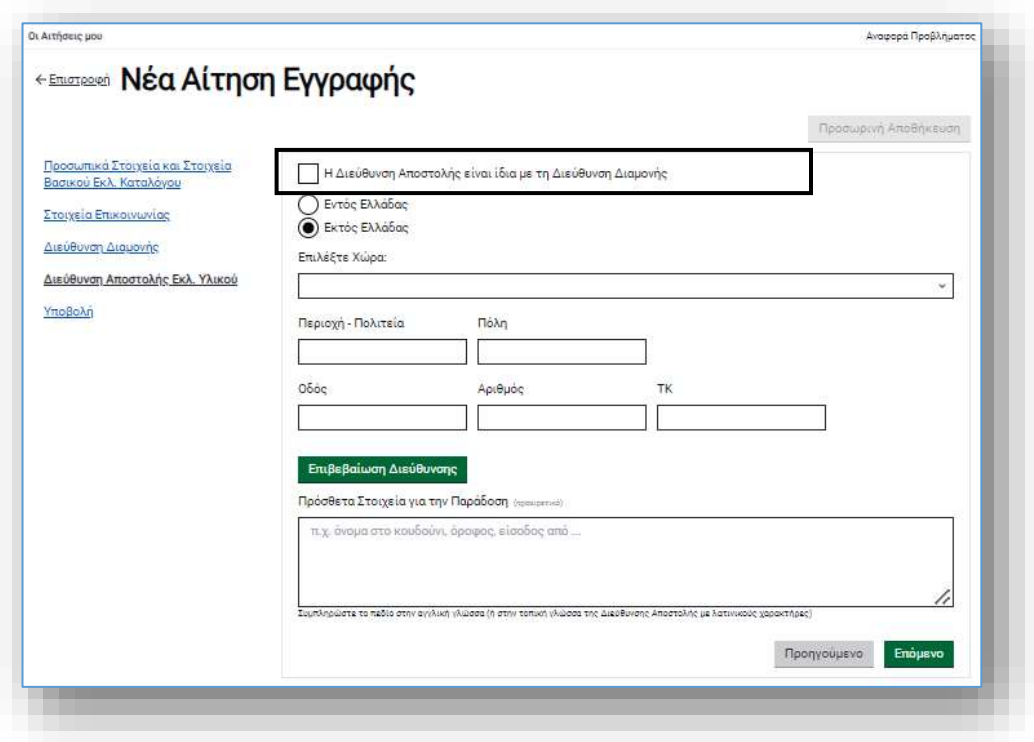

Σε περίπτωση που η διεύθυνση αποστολής εκλογικού υλικού είναι ίδια με την διεύθυνση διαμονής του, ο χρήστης μπορεί να το δηλώσει τσεκάροντας το ομώνυμο πεδίο. Σε αυτή

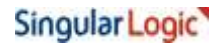

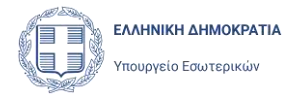

την περίπτωση, τα υπόλοιπα πεδία της Διεύθυνσης Αποστολής δεν θα εμφανίζονται στο υποσέλιδο, παρά μόνο το πεδίο **Πρόσθετα Στοιχεία για την Παράδοση.**

Σε περίπτωση που ο χρήστης επιθυμεί την αποστολή του εκλογικού υλικού σε άλλη διεύθυνση από την Διεύθυνση Διαμονής του, τότε πρέπει να συμπληρώσει όλα τα πεδία της διεύθυνσης, όπως και στην Διεύθυνση Διαμονής. Δηλαδή να δηλώσει αν η Διεύθυνση είναι Εντός ή Εκτός Ελλάδας και στη συνέχεια να συμπληρώσει τα διαθέσιμα πεδία. Και εδώ έχει την δυνατότητα **Επιβεβαίωσης της Διεύθυνσης** μέσα από χάρτη,

Σε κάθε περίπτωση, στη Διεύθυνση Αποστολής Εκλογικού Υλικού, εμφανίζεται και το πεδίο **Πρόσθετα Στοιχεία για την Παράδοση,** όπου ο χρήστης μπορεί να καταχωρίσει πληροφορίες για την μεταφορική εταιρεία ώστε να βοηθήσει την παράδοση του υλικού (όνομα στο κουδούνι, κτίριο, όροφος κλπ). Τα στοιχεία αυτά, σε περίπτωση χώρας του εξωτερικού, θα πρέπει να συμπληρωθούν με λατινικούς χαρακτήρες, είτε στα αγγλικά είτε στην τοπική γλώσσα, για να είναι κατανοητά από τους υπαλλήλους της μεταφορικής εταιρείας που θα παραδώσει τον φάκελο.

#### <span id="page-28-0"></span>5.4.4 Υποβολή

Επιλέγοντας Ε**πόμενο** από την Διεύθυνση Αποστολής Εκλογικού Υλικού, ο χρήστης μεταφέρεται στο τελικό υποσέλιδο **Υποβολής**. Ο χρήστης, για να μπορέσει να υποβάλει την Αίτηση, θα πρέπει υποχρεωτικά να επιλέξει (τσεκάρει) τα δύο πεδία - επιλογές, όπου δηλώνει ότι:

- 1. Αποδέχεται ότι η Αίτηση υπέχει θέση Υπεύθυνης Δήλωσης
- 2. Συναινεί στη διαχείριση των προσωπικών του στοιχείων

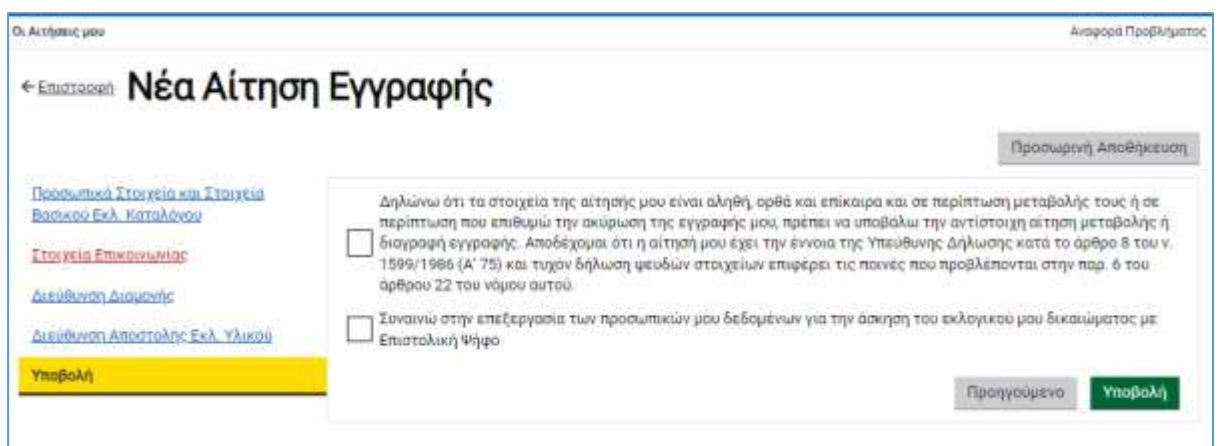

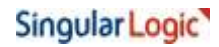

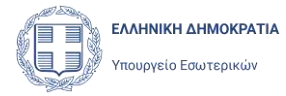

Αν δεν επιλεγούν (τσεκαριστούν) τα δυο αυτά πεδία, δεν θα είναι εφικτή η τελική υποβολή της Αίτησης.

#### <span id="page-29-0"></span>5.5 Προσωρινή Αποθήκευση της Αίτησης

Ο χρήστης έχει την δυνατότητα να αποθηκεύσει προσωρινά την Αίτηση του, και μπορεί να διακόψει προσωρινά τη διαδικασία εγγραφής του και να την συνεχίσει αργότερα. Μετά την αποθήκευση ο χρήστης μπορεί να συνεχίσει τη συμπλήρωση της Αίτησης αμέσως ή σε κάποια άλλη χρονική στιγμή. Η αποθηκευμένη Αίτηση αναφέρεται και ως «**προς Υποβολή**» για να διαχωρίζεται από την Αίτηση η οποία έχει υποβληθεί.

Η αποθήκευση της Αίτησης γίνεται με το πάτημα του κουμπιού **Προσωρινή Αποθήκευση,**  που βρίσκεται πάνω δεξιά στην σελίδα, το οποίο ενεργοποιείται εφόσον ο χρήστης κάνει έστω και μία καταχώριση στα πεδία της Αίτησης.

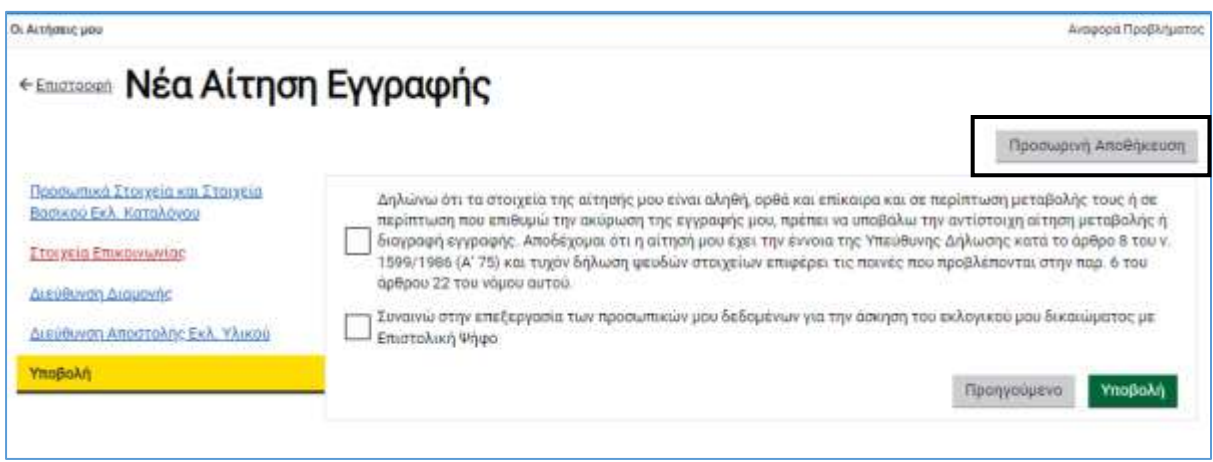

Η εφαρμογή ενημερώνει τον χρήστη ότι η Αίτηση του αποθηκεύτηκε επιτυχώς.

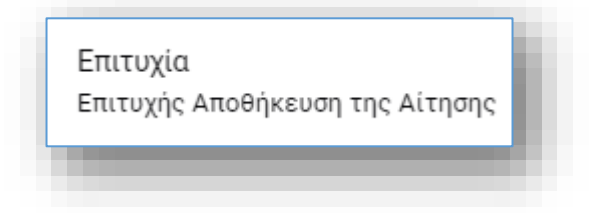

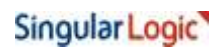

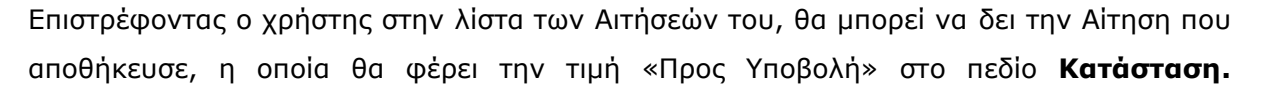

Εγχειρίδιο Χρήσης

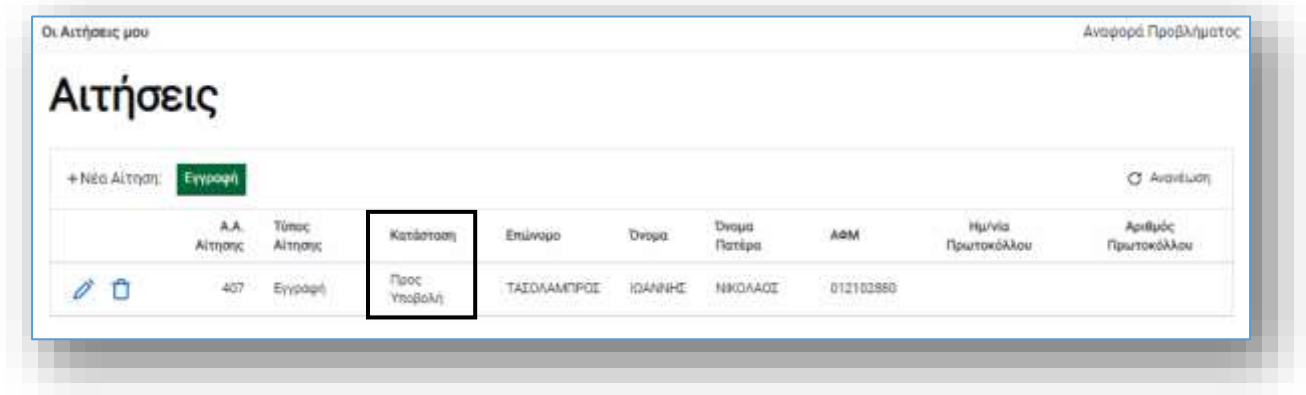

Από εδώ ο χρήστης έχει την δυνατότητα να διαγράψει μια «Προς Υποβολή» Αίτηση, με την

χρήση του εικονιδίου **1 .** Ο χρήστης επιβεβαιώνει την ενέργεια της διαγραφής, στην ερώτηση που εμφανίζεται:

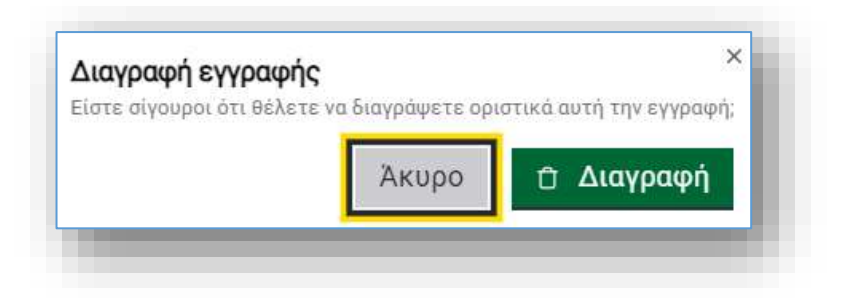

Επιπλέον δίνεται η δυνατότητα επεξεργασίας και/ή υποβολής μιας πρόχειρης Αίτησης με

την χρήση του εικονιδίου (CO), το οποίο ανοίγει την φόρμα Αίτησης εγγραφής.

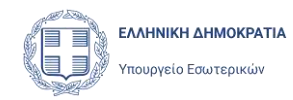

## <span id="page-31-0"></span>6 Υποβολή Αίτησης Εγγραφής

## <span id="page-31-1"></span>6.1 Υποβολή συμπληρωμένης Αίτησης

Ο χρήστης αφού συμπληρώσει πλήρως την Αίτηση, έχει τη δυνατότητα να προχωρήσει στην τελική υποβολή της.

Αυτό επιτυγχάνεται πατώντας το κουμπί υποβολής Αίτησης <sup>γ</sup>ποβολή στο οποίο εμφανίζεται στο υποσέλιδο **Υποβολή**.

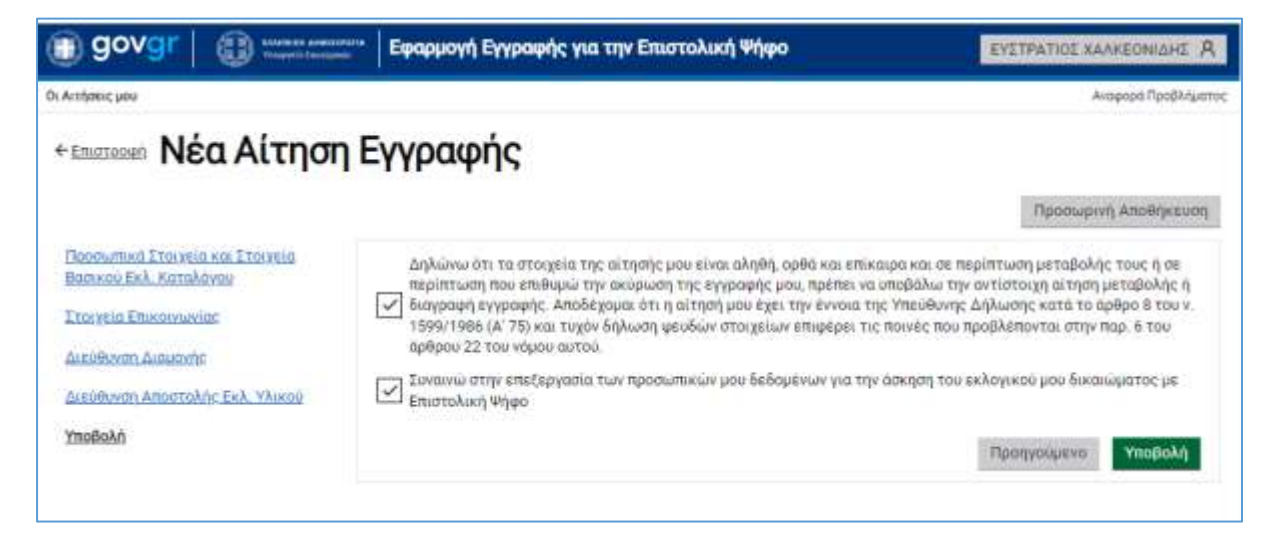

Κατά την υποβολή της Αίτησης, σε περίπτωση που δεν έχουν συμπληρωθεί όλα τα πεδία πληροφοριών, η εφαρμογή θα εμφανίσει το παρακάτω μήνυμα:

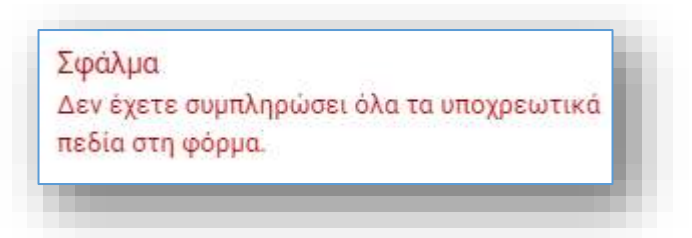

Με την ολοκλήρωση της υποβολής, η εφαρμογή αποδίδει στην Αίτηση **Ημερομηνία** και **Αριθμό Πρωτοκόλλου**, και ενημερώνει τον χρήστη για την επιτυχή υποβολή με σχετικό μήνυμα.

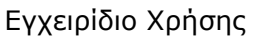

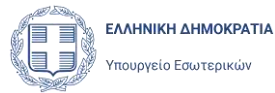

Επιτυχία Επιτυχής Υποβολή της Αίτησης

Η Αίτηση Εγγραφής γίνεται άμεσα αποδεκτή (εγκρίνεται αυτόματα). Ο Αριθμός και η Ημερομηνία Πρωτοκόλλου εμφανίζονται πλέον στα στοιχεία της Αίτησης, και η κατάσταση της έχει αλλάξει σε «Εγκρίθηκε»*.*

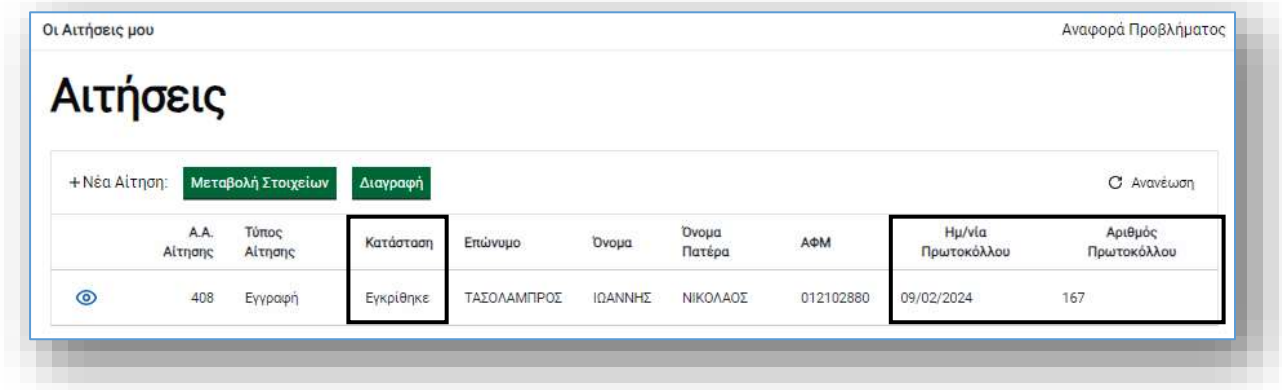

Παράλληλα, η εφαρμογή αποστέλλει στη Διεύθυνση Ηλεκτρονικού Ταχυδρομείου (e-mail) του χρήστη, ενημερωτικό μήνυμα ηλεκτρονικού ταχυδρομείου, με τον συγκεκριμένο Αριθμό Πρωτοκόλλου και την ημερομηνία υποβολής (ή ημερομηνία Πρωτοκόλλου).

Με την χρήση του εικονιδίου ο χρήστης έχει την δυνατότητα να προβάλει μια Αίτηση Εγγραφής, Μεταβολής Στοιχείων ή Διαγραφής, χωρίς δυνατότητα τροποποίησης της.

Μετά την υποβολή της Αίτησης, ο χρήστης δεν μπορεί να την τροποποιήσει ή να την διαγράψει, παρά μόνο να την προβάλει (εποπτεία αίτησης). Αν επιθυμεί να μεταβάλει τα στοιχεία του στον Ειδικό Εκλογικό Κατάλογο ή να διαγραφεί από αυτόν θα πρέπει να υποβάλει Αίτηση **Μεταβολής Στοιχείων** ή Αίτηση **Διαγραφής.** Επιτρέπεται η μεταβολή των στοιχείων της Αίτησης και η διαγραφή της.

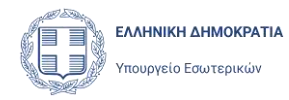

#### <span id="page-33-0"></span>6.2 Έλεγχοι κατά την υποβολή Αίτησης

Κατά την υποβολή μιας Αίτησης Εγγραφής, η εφαρμογή εκτελεί μια σειρά από ελέγχους, ώστε να εξασφαλιστούν οι παρακάτω κανόνες:

- 1. Δεν επιτρέπεται να υποβληθεί Αίτηση Εγγραφής, εάν δεν έχουν συμπληρωθεί όλα τα υποχρεωτικά πεδία στη φόρμα.
- 2. Δεν επιτρέπεται να υποβληθεί Αίτηση Εγγραφής, εάν δεν έχουν επιβεβαιωθεί τα στοιχεία επικοινωνίας του εκλογέα (όπως περιγράφεται στο κεφάλαιο 5.3.1).

Σε περίπτωση που εντοπιστεί τουλάχιστον μια από τις παραπάνω περιπτώσεις, η υποβολή της Αίτησης θα αποτύχει και θα εμφανιστεί το παρακάτω μήνυμα σφάλματος, ενώ η περιγραφή του αντίστοιχου υποσέλιδου, στο αριστερό μέρος τα σελίδας θα κοκκινίσει.

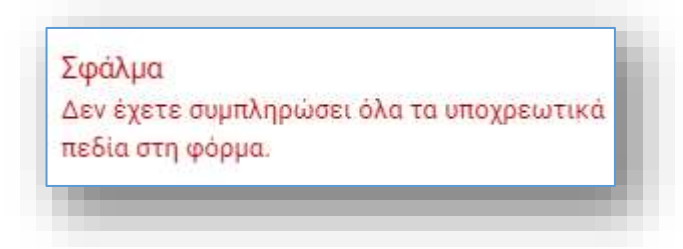

Επίσης, δεν επιτρέπεται να υποβληθεί Αίτηση Εγγραφής, αν υπάρχει στο σύστημα άλλη Αίτηση Εγγραφής για τον ίδιο Ειδικό Εκλογικό Αριθμό Εκλογέα, που καταχωρίσθηκε από άλλο κανάλι αιτήσεων (ΚΕΠ ή Διπλωματική Αρχή). Και σε αυτή την περίπτωση θα εμφανιστεί αντίστοιχο μήνυμα σφάλματος

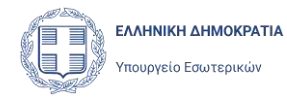

# <span id="page-34-0"></span>7 Αιτήσεις μετά την εγγραφή του εκλογέα

Μετά την επιτυχημένη υποβολή της αίτησης εγγραφής του, ο χρήστης – εκλογέας έχει τη δυνατότητα να προχωρήσει σε μια σειρά από ενέργειες, οι οποίες υποστηρίζονται από αντίστοιχους Τύπους Αιτήσεων. Συγκεκριμένα, μπορεί να προχωρήσει σε:

- Μεταβολή Στοιχείων του
- Διαγραφή του από τον Ειδικό Εκλογικό Κατάλογο Επιστολικής Ψήφου

#### <span id="page-34-1"></span>7.1 Αίτηση Μεταβολής Στοιχείων

Ο χρήστης έχει τη δυνατότητα να προχωρήσει σε τροποποιήσεις των δεδομένων που έχει υποβάλει, είτε αυτό αφορά τα Στοιχεία Επικοινωνίας, είτε την Διεύθυνσης Διαμονής του, την επιθυμητή Διεύθυνση Αποστολής εκλογικού υλικού.

Για τη μεταβολή των στοιχείων της Αίτησης, θα πρέπει να δημιουργηθεί και να υποβληθεί μια νέα Αίτηση **Μεταβολής Στοιχείων**,

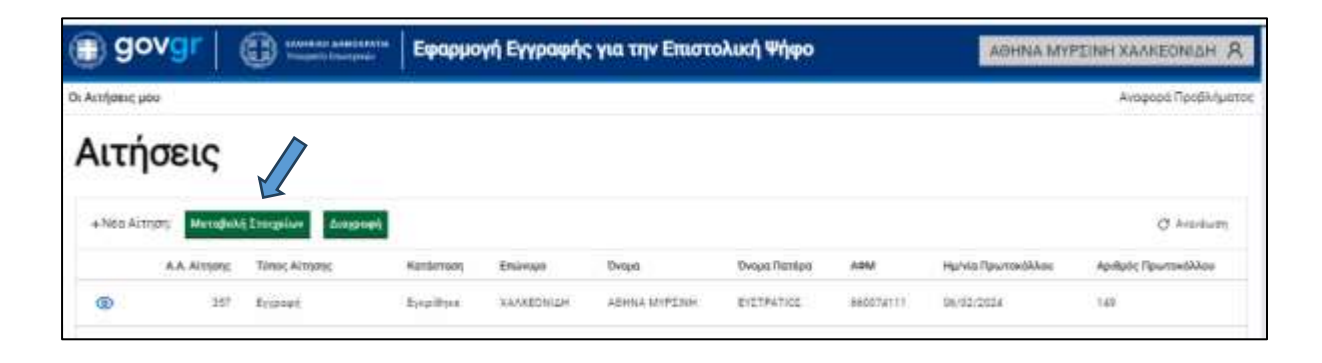

Με την ενεργοποίηση της επιλογής **Μεταβολή στοιχείων**, ανοίγει η φόρμα της Αίτησης Μεταβολής. Η Αίτηση είναι ήδη συμπληρωμένη με τα στοιχεία που έχει ήδη υποβάλει ο χρήστης με την προηγούμενη του Αίτηση. Τα πεδία των στοιχείων/ενοτήτων που αναφέρθηκαν παραπάνω, είναι διαθέσιμα προς επεξεργασία :

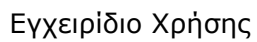

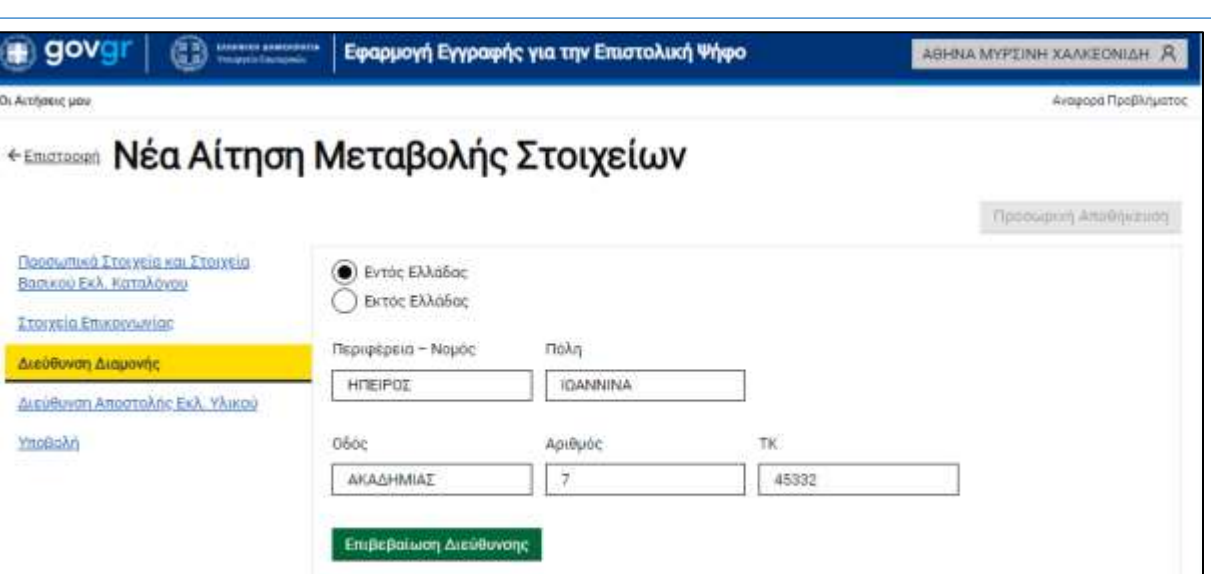

Αφού γίνει η τροποποίηση των επιθυμητών πεδίων, ο χρήστης μέσα από το υποσέλιδο **Υποβολή** αποδέχεται εκ νέου ότι η αίτηση έχει θέση Υπεύθυνης δήλωσης και συναινεί στη διαχείριση των προσωπικών του στοιχείων και επιλέγει **Υποβολή**.

Η Αίτηση **Μεταβολής Στοιχείων** γίνεται άμεσα αποδεκτή (εγκρίνεται αυτόματα). Τα συγκεκριμένα δεδομένα του εκλογέα μεταβάλλονται, και θα ενταχθούν στον Ειδικό Κατάλογο Επιστολικής Ψήφου κατά την επόμενη Αναθεώρηση του Εκλογικού Καταλόγου.

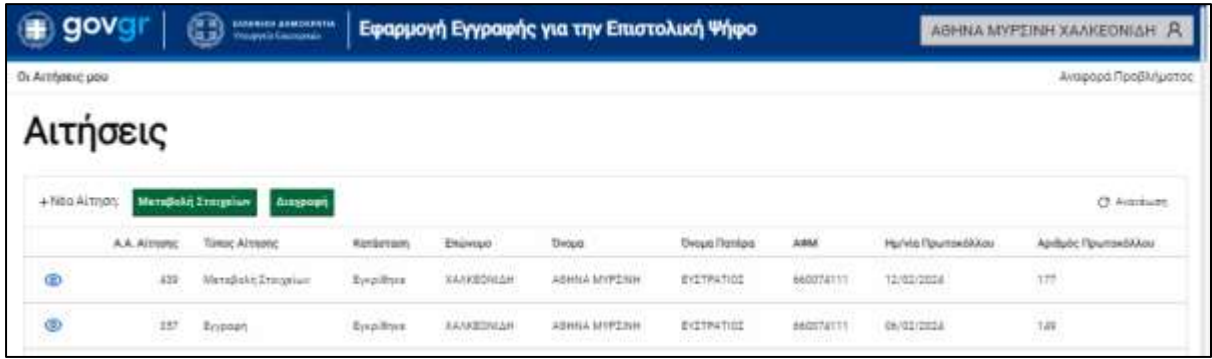

ΕΛΛΗΝΙΚΗ ΔΗΜΟΚΡΑΤΙΑ

.<br>Υπουργείο Εσωτερικών

Προηγούμενο

Enduevo

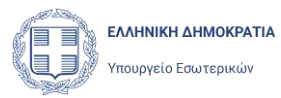

#### <span id="page-36-0"></span>7.2 Αίτηση Διαγραφής Εγγραφής

Ο χρήστης έχει τη δυνατότητα να ζητήσει την διαγραφή του από τον Ειδικό Κατάλογο Επιστολικής Ψήφου. Με την έγκριση της συγκεκριμένης Αίτησης, ο εκλογέας διαγράφεται από τους Ειδικούς Καταλόγους Επιστολικής Ψήφου και θα μπορεί να ψηφίζει μόνο με φυσική παρουσία στο Εκλογικό του Τμήμα. Η διαγραφή του από στον Ειδικό Κατάλογο Επιστολικής Ψήφου θα πραγματοποιηθεί κατά την επόμενη Αναθεώρηση του Εκλογικού Καταλόγου στην οποία θα ενταχθεί η Αίτηση Διαγραφής που υπέβαλε.

Προϋπόθεση για την υποβολή της Διαγραφής, είναι να υπάρχει ήδη Αίτηση Εγγραφής του εκλογέα στον Ειδικό Κατάλογο.

Για την υποβολή Αίτησης Διαγραφής, ο χρήστης πρέπει να δημιουργήσει και να υποβάλει μια νέα **Αίτηση Διαγραφής**, πατώντας το κουμπί **Διαγραφή** δεξιά από την επιλογή **+Νέα Αίτηση**.

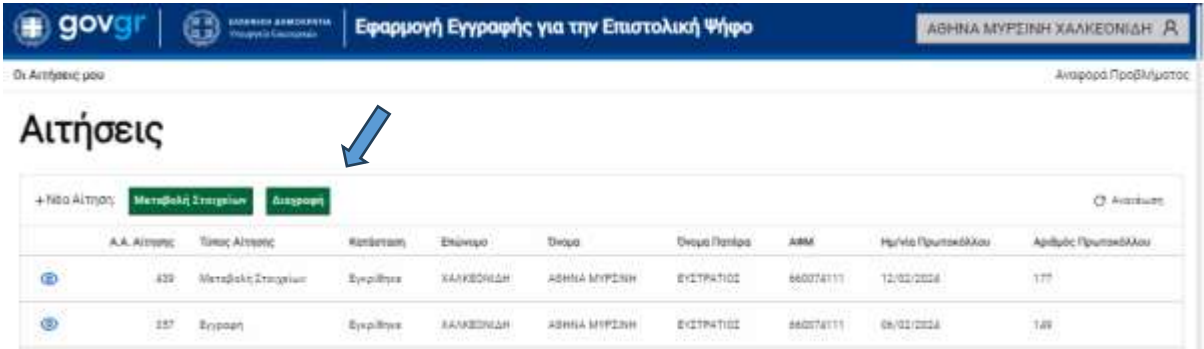

Ο χρήστης καλείται να αποδεχτεί ότι η νέα αίτηση έχει θέση Υπεύθυνης δήλωσης και να συναινέσει στη διαχείριση των προσωπικών του στοιχείων, και κατόπιν επιλέγει Υποβολή.

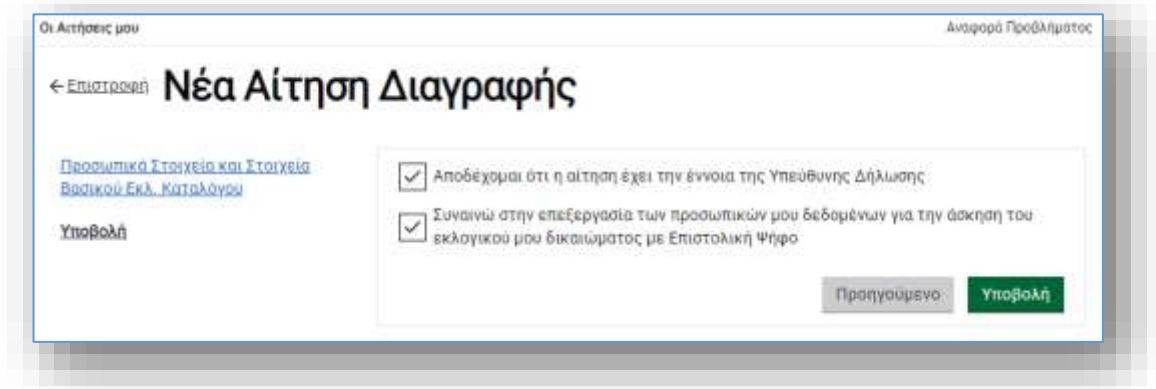

Η Αίτηση **Διαγραφής** γίνεται άμεσα αποδεκτή (εγκρίνεται αυτόματα) και προστίθεται στην λίστα Αιτήσεων του χρήστη.

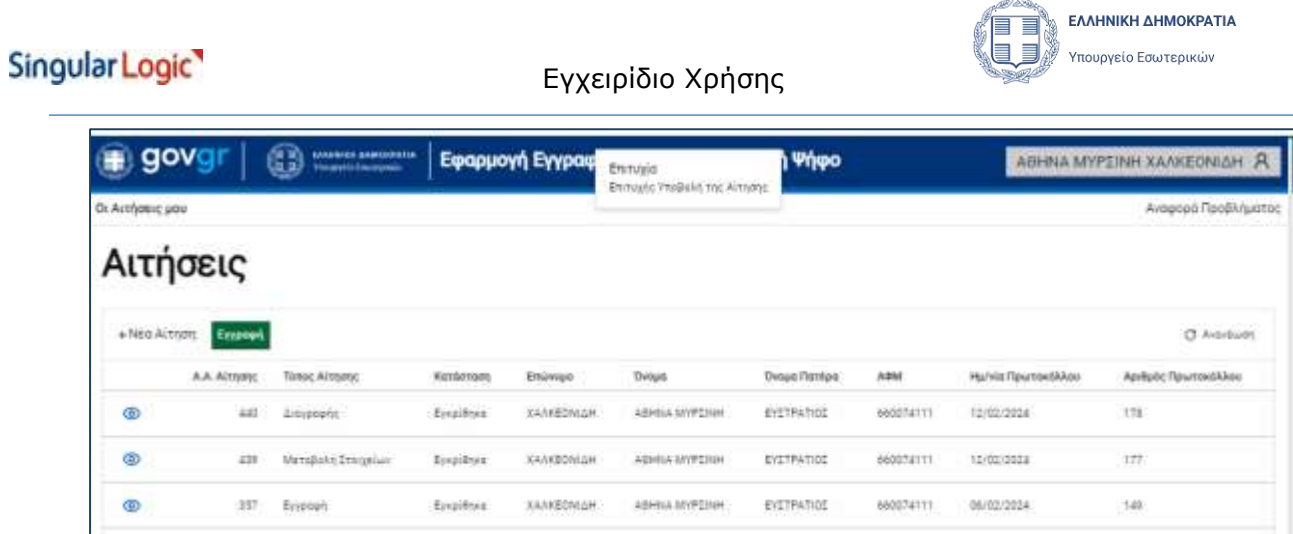

49

Με την υποβολή της Αίτησης Διαγραφής, ενεργοποιείται άμεσα η δυνατότητα υποβολής εκ νέου **Αίτησης Εγγραφής** στον Ειδικό Εκλογικό Κατάλογο Επιστολικής Ψήφου.

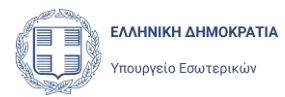

# <span id="page-38-0"></span>8 Αναφορά προβλήματος

Ο χρήστης έχει την δυνατότητα να ενημερώσει την υπηρεσία υποστήριξης της εφαρμογής Αιτήσεων Επιστολικής Ψήφου για ένα πρόβλημα που αντιμετωπίζει με την εφαρμογή, υποβάλλοντας μια Αναφορά Προβλήματος. Η δυνατότητα αυτή υπάρχει σε κάθε σελίδα της εφαρμογής, με την επιλογή **Αναφορά Προβλήματος** που εμφανίζεται πάνω δεξιά στη σελίδα, κάτω από το εικονίδιο του χρήστη.

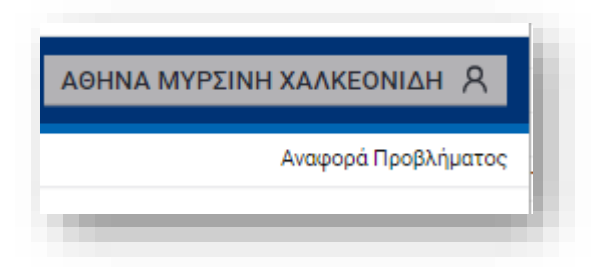

Με την επιλογή αυτή, ανοίγει η σελίδα υποβολής Αναφοράς Προβλήματος:

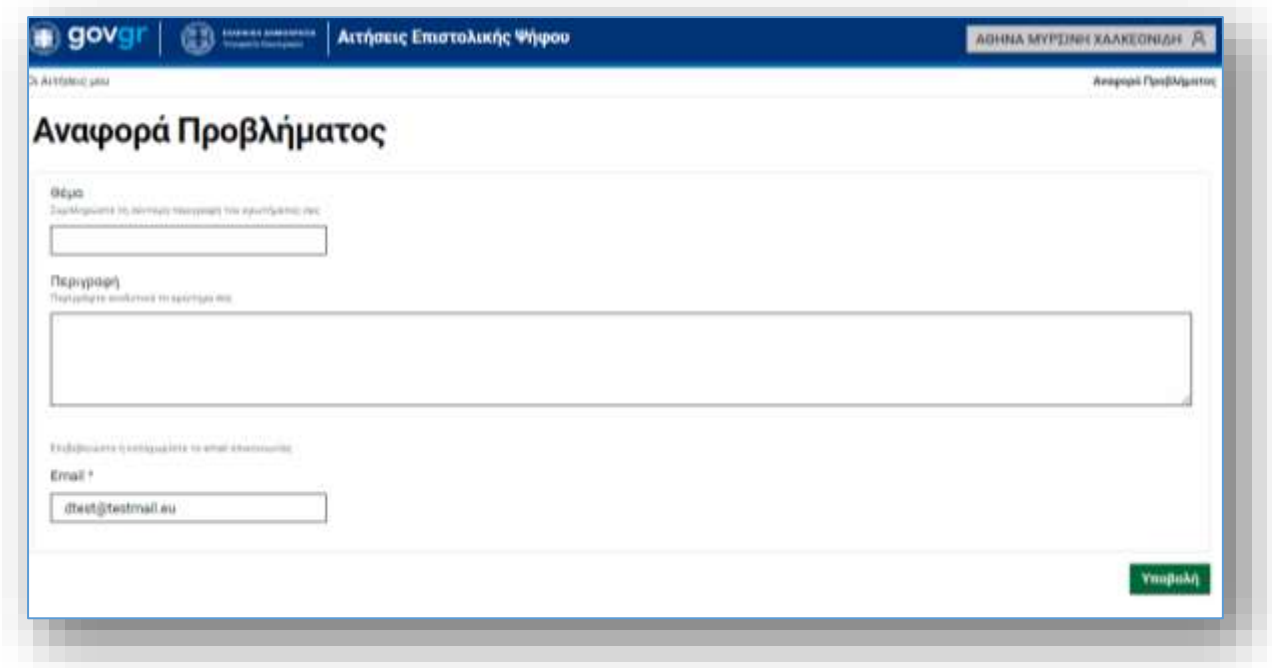

Ο χρήστης συμπληρώνει το Θέμα, την Περιγραφή του προβλήματος και το e-mail στο οποίο θα λάβει την απάντησή του και υποβάλει την αναφορά επιλέγοντας Υποβολή. Η αναφορά θα σταλεί στην ομάδα υποστήριξης της εφαρμογής και ο χρήστης θα λάβει απάντηση στην Διεύθυνση Ηλεκτρονικού ταχυδρομείου (e-mail) που καταχώρισε, σε εύλογο χρόνο.